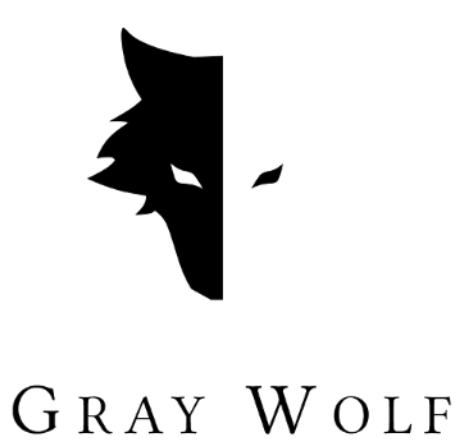

# **Руководство пользователя металлоискателя Gray Wolf**

Русская версия

- Металлоискатель Conquest
- Elix 3D студия (v 1.0)

Стамбул-Турция-январь 2023

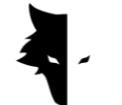

# **Список тем**

# **Глава I: Введение**

• О Gray Wolf

# **Глава II: Conquest metal detectors**

- Как сделать максимально точное открытие?
- Первые шаги к профессиональному открытию

# **Глава III: Elix 3D студия**

- Подключение к программному обеспечению
- Главное меню
- Типы обнаружения: быстрое обнаружение
- Типы обнаружения: точное обнаружение
- Проекты
- Трехмерный дисплей
	- I. Цветное руководство по исследованию
	- II. Название проекта
	- III. Информация
	- IV. Трехмерные настройки
	- V. Контроль данных
	- VI. Глубокий анализ
- Настройки

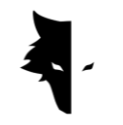

# **Глава IV: Как сделать точное открытие?**

- Операция
- F&Q

# **Глава V: Гарантия и поддержка**

- Условия гарантии
- Связаться с нами

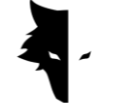

## **Глава I: Введение**

# О Gray Wolf

Компания Gray Wolf одна из ведущих и наиболее важных компаний по производству сканеров для трехмерной геологии, геофизики и разведки. Продукция этого бренда разрабатывается с использованием новейших научных достижений ведущих ученых в области геофизики, электроники, программного обеспечения и искусственного интеллекта. Эти продукты можно назвать успешными промышленными образцами и блестящими научными продуктами. Результатом многолетних исследований и опыта великих ученых и опытных мастеров является производство металлоискателя, отвечающего всем потребностям геолого-разведочных деятелей.

# Полноценный и блестящий продукт

Изучение геофизических и геологических особенностей местности позволяет исследователям использовать самые точные 3D-сканеры для исследования подземных захоронений. Развитие систем на основе магнитометров и обеспечение точного и научного анализа делают эти устройства лучшим вариантом для исследователей и любителей геологии.

Металлодетекторы Gray Wolf широко используются в археологии, промышленности, военном деле, горнодобывающей и нефтегазовой промышленности. Мощное устройство с возможностью обнаружения глубины до 20 метров от поверхности земли и с очень точной функцией, отвечающее всем потребностям своих клиентов вместе с эксклюзивной Elix 3D студия.

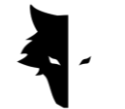

## **Глава II: Металлоискатель Conquest**

### O Conquest

Используя новейшие научные методы в области обработки сигналов, результаты приборов Conquest являются наиболее точными среди аналогичных продуктов. Благодаря простоте портативности и удобству использования устройства Conquest являются хорошим выбором для исследования любой среды. При более чем 8 часах непрерывной работы это устройство способно отслеживать и анализировать глубины до 20 метров от земли, а высочайшая точность в изучении, устранение всех человеческих ошибок, таких как дрожание рук и устранение шумов окружающей среды, это лишь часть его возможностей.

Эти мощные устройства для 3D-разведки используются для идентификации всех видов минералов, драгоценных металлов, туннелей, укрытий и всех подземных аномалий и могут использоваться для поиска сокровищ, добычи полезных ископаемых, военных целей, разведки водных ресурсов и т. д. Еще одной замечательной особенностью этих устройств является эксклюзивное программное обеспечение, чрезвычайно мощное и практичное, и в то же время с простым и многоязычным пользовательским интерфейсом, которое сделало исследование легкой и понятной задачей для каждого. Elix 3D студия считается блестящим техническим и научным достижением в области исследования Земли. Elix 3D студия можно использовать в двух режимах обнаружения: **Быстрое обнаружение** и **Точное обнаружение**. Функция интеллектуального анализа выполненных исследований предоставляет вам подробный анализ, благодаря чему, удаляя шум и возможные ошибки, пользователи получают наилучшие результаты, и каждый может легко стать профессиональным охотником за сокровищами.

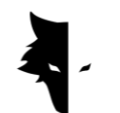

Как сделать максимально точное открытие?

- Металлодетекторы Conquest это новейшие устройства 3Dобнаружения с самыми передовыми в мире технологиями, которые предоставляют пользователям наиболее точные анализы и результаты с помощью Elix 3D студия с режимами точного обнаружения и быстрого обнаружения. Чтобы обеспечить точное открытие, в дополнение к 85 сантиметровому и мощному датчику клиентам были предоставлены другие возможности, позволяющие им легко, профессионально и приятно работать.
- мощный сенсор 85 см и возможность исследования глубины до двадцати метров от земли
- Elix 3D студия совершенно бесплатна и доступна всем специалистам и тем, кто интересуется геологией и геологоразведкой.
- Разнообразие руководств, учебных пособий и обучающих видеороликов, которые можно использовать, а также очень простой пользовательский интерфейс программного обеспечения позволяют любому легко стать профессиональным исследователем.
- Мощный аккумулятор устройства может работать непрерывно до 8 часов и подходит для использования в экологически чистых условиях.
- Зарядка металлоискателя Conquest осуществляется с помощью зарядных устройств типа C, соответствующих международным стандартам, а заряжать устройство можно любым обычным зарядным устройством типа C.

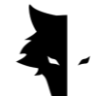

Первый шаг к профессиональному исследованию

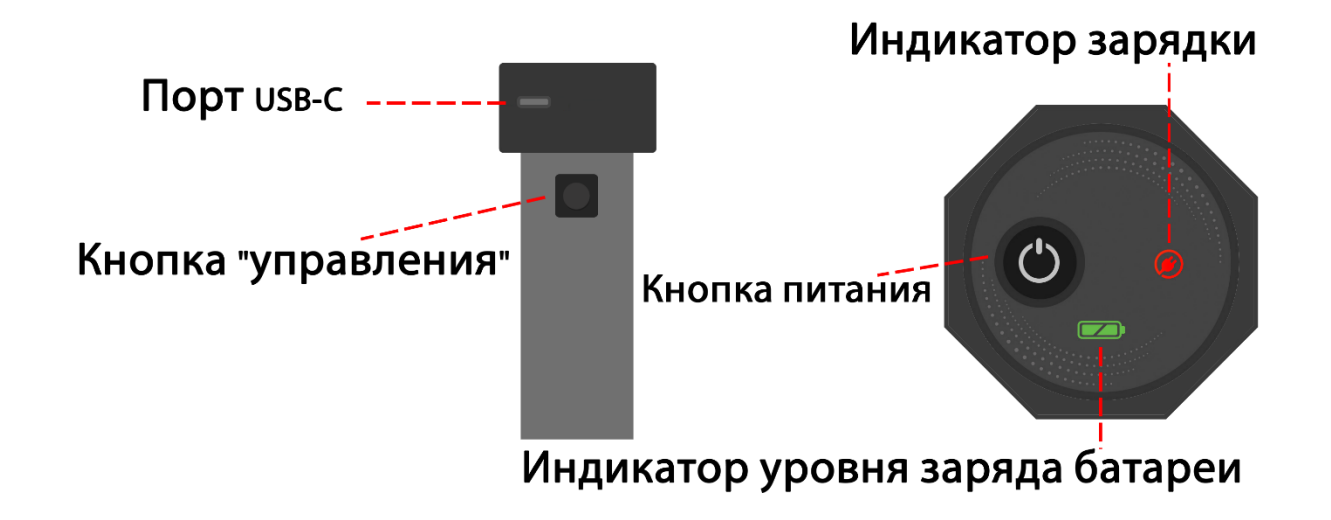

Открыв коробку, сначала извлеките из коробки датчик вертикального положения. Это самая важная часть устройства. В верхней части датчика находится переключатель включения/выключения и порт C для зарядки датчика. На корпусе устройства также установлен ключ. Помимо выполнения операции новой линии, которая выполняется после завершения исследования линии, у этой клавиши есть важнейшая задача: «Операция».

Вы можете включить устройство, нажав кнопку питания в верхней части датчика, и начать процесс обнаружения, но перед этим необходимо убедиться, что устройство подключено к программному обеспечению. Используя серийный номер на устройстве, вы можете подключиться к программному обеспечению и начать процесс обнаружения. Важно отметить, что голограмма должна быть на корпусе датчика, а серийный номер датчика должен совпадать с серийным номером гарантии.

Начать процесс максимально детального исследования своей жизни можно с выбора всего лишь нескольких вариантов. Сначала введите серийный номер и подключите оборудование к Elix 3D студия. После этого выберите тип

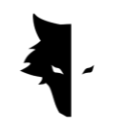

исследования и, выбрав вариант начала исследования, одно из лучших и наиболее точных открытий будет сделано совершенно разумным способом.

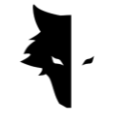

# **Глава III: Elix 3D студия**

### O Elix 3D студия

Компания Gray Wolf по производству металлоискателей Conquest является одной из ведущих компаний в области металлодетекторов. Elix 3D студия один из самых важных и блестящих продуктов этой компании, который был специально спроектирован и разработан инженерами и специалистами Gray Wolf. Это программное обеспечение специально разработано для подключения к металлоискателям Conquest для промышленного, научного и личного использования, и этот продукт можно назвать одним из самых мощных примеров на рынке.

В этом руководстве мы объясняем, какие действия необходимы для детального обнаружения и максимально эффективного поиска аномалий с помощью металлоискателей Conquest, и как следует использовать эти устройства для достижения наилучших результатов.

# Подключение к программному обеспечению

Чтобы использовать это программное обеспечение, вы должны сначала убедиться, что устройство Conquest подключено к программному обеспечению Elix. Для этого необходимо ввести серийный номер металлоискателя в программу. Это соединение можно увидеть, отобразив в программном обеспечении слово «подключено». После подтверждения подключения программного обеспечения к металлодетектору можно увидеть страницу с основной информацией, включая имя устройства, серийный номер и уровень заряда батареи.

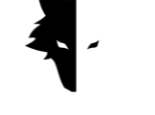

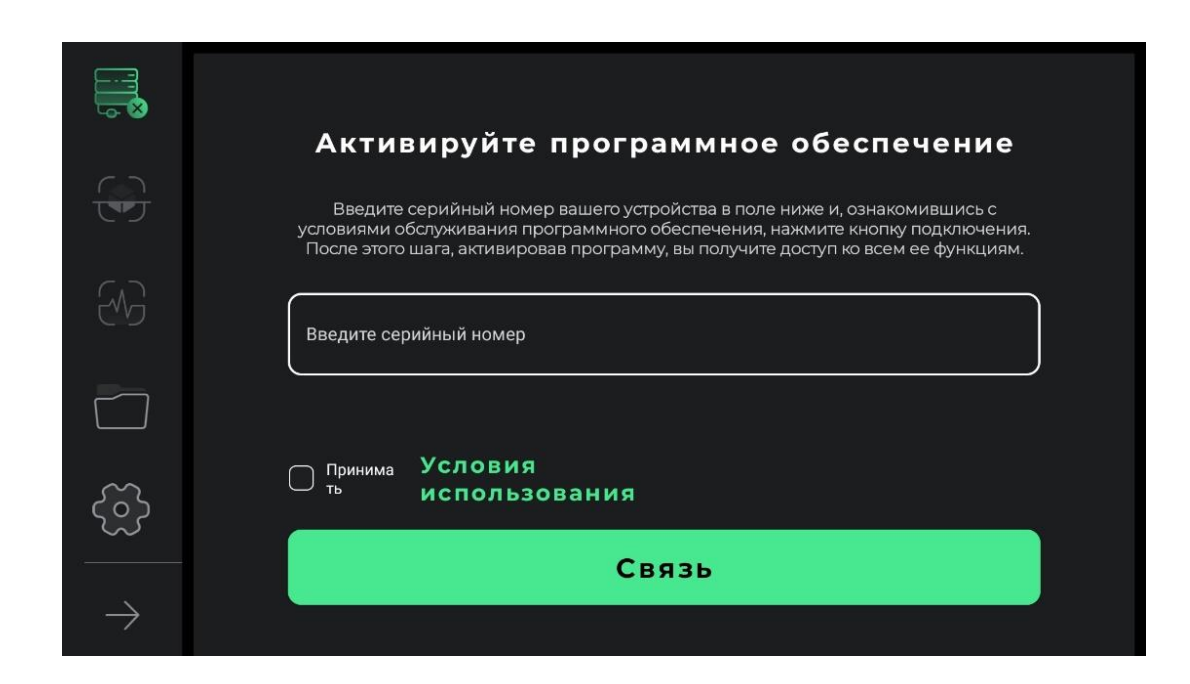

На первом этапе, чтобы правильно использовать устройство, пользователи должны полностью прочитать условия использования этого программного обеспечения, и после подтверждения этого шага вы можете войти в программное обеспечение. На этом этапе программное обеспечение запрашивает у пользователей разрешение на доступ к местоположению. Это необходимо для корректной работы программного обеспечения.

Наиболее важные функции программного обеспечения можно увидеть в левом меню. Для соединения определены два общих состояния. Если устройство не подключено к программному обеспечению, рядом со значком подключения будет виден крестик, а если программное обеспечение подключено к металлоискателю, то рядом с опцией подключения будет отображаться значок батареи. В этом случае зеленый цвет значка указывает на то, что аккумулятор устройства заряжен, желтый цвет указывает на то, что аккумулятор заряжен наполовину, а красный цвет указывает на низкий уровень заряда аккумулятора. В этой ситуации устройство необходимо заряжать с помощью зарядного устройства типа C. Следующие два параметра

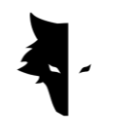

относятся к типам обнаружения. Второй значок — это «Точное обнаружение», а третий значок — это опция «Быстрое обнаружение». Четвертый значок проекты. Вы можете открыть сохраненные проекты, введя их и выполнив по ним необходимый анализ. Пятый пункт — это значок настроек, где вы можете внести изменения в функции приложения. Последняя стрелка также отображает названия пунктов главного меню, и при повторном касании этот список будет свернут.

На этом этапе пользователю необходимо ввести в нужное поле уникальный серийный номер, который был написан на устройстве при его покупке. Если введенный код верен, вы входите в программное обеспечение после нажатия кнопки подтверждения. Если введенный код неверен, программа выдаст пользователю сообщение о том, что код недействителен.

После ввода серийного номера войдите в программное обеспечение, прочитав условия использования устройства, выбрав его галочку и нажав опцию подключения. На этом этапе для подключения ПО к устройству необходимы разрешения Android, которые у вас запросят. После входа в программу все пункты главного меню перейдут в активное состояние. На этом этапе пользователи могут видеть основную информацию своей учетной записи, включая имя устройства, серийный номер устройства и уровень заряда батареи устройства.

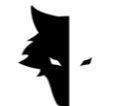

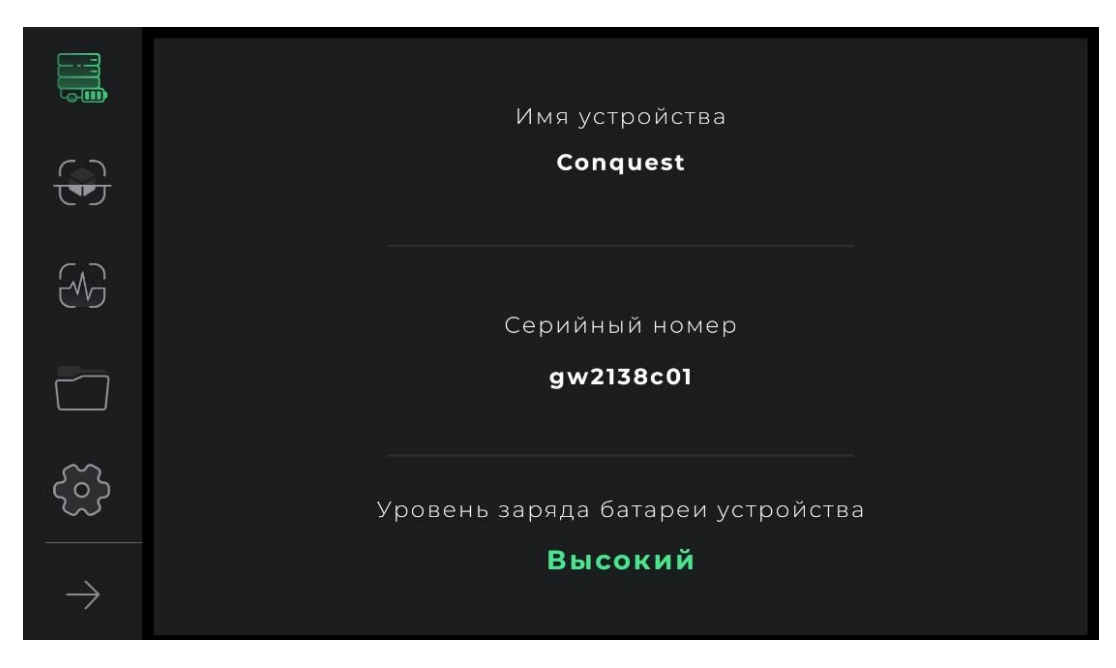

При последующих попытках входа в ПО остается только один вариант подключения, выбрав который, приложение направит пользователя путем подключения к оборудованию.

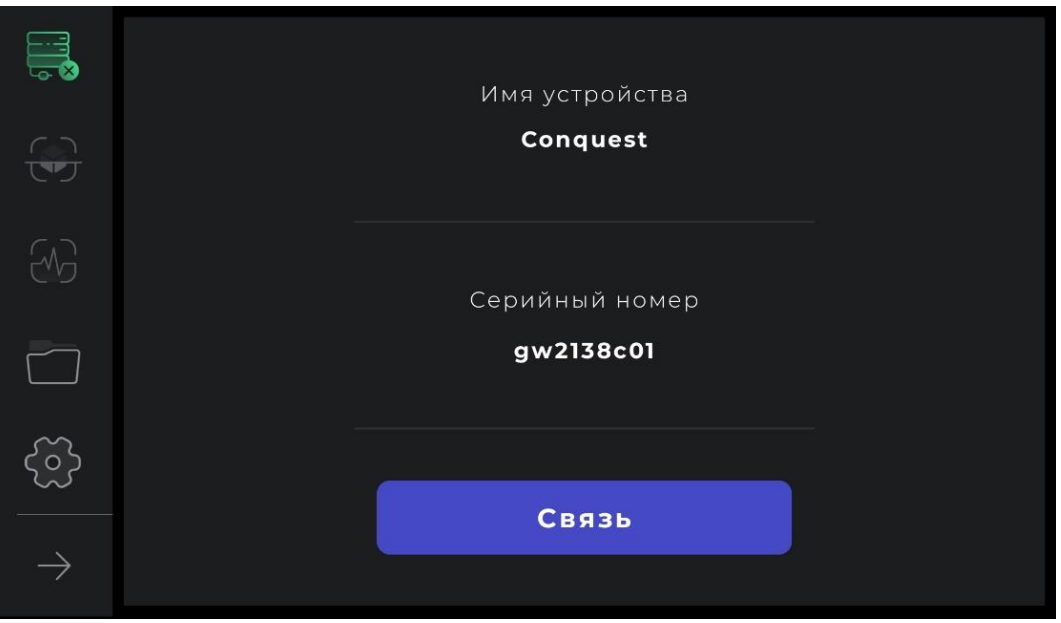

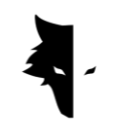

Также подключение устройства к ПО можно увидеть по значку подключения. Если рядом со значком подключения стоит крестик, это означает, что металлоискатель не подключен к Elix 3D студия. В противном случае, если рядом со значком подключения есть символ батареи, это означает, что соединение установлено успешно. Если программное обеспечение не подключено к металлоискателю, возможно, придется повторить эту операцию несколько раз. Другой способ решения этой проблемы — вручную выбрать Wi-Fi по серийному номеру устройства в списке интернет-сетей на Androidустройстве пользователя.

### Главное меню

Помимо статуса подключения Elix 3D студия к металлоискателю Conquest, на этой странице есть еще четыре функции. Типы обнаружения, общие настройки программного обеспечения, а также функции и анализ после разведки. Другой вариант — папка проектов, которая позволяет получить доступ к старым проектам для внесения различных изменений.

В Elix 3D студия существует два основных типа обнаружения. Быстрая модель, которая предоставляет пользователям информацию и анализ в режиме реального времени и подходит для определения приблизительного местоположения аномалии и определения размеров разведочной территории, а также для сбора информации для точного и полного открытия. На главной странице, выбрав опцию «Быстрое обнаружение», вы попадаете в одну из важнейших частей программного обеспечения, с помощью которой вы можете выполнить быструю операцию, получив очень ценную информацию об исследовании местности.

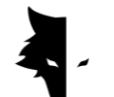

Типы обнаружения: Быстрое обнаружение

В Elix 3D студия для пользователей подготовлены два типа общих открытий. Каждый из этих типов пригоден для реализации в разных условиях и предназначен для достижения разных результатов и определенной формы информации. Быстрое обнаружение — очень хороший пример поиска информации об исследовании местности и аномалиях благодаря одновременным графикам. Полный анализ детальных исследований позволяет пользователям получать точные и научные результаты, используя открытия такого типа.

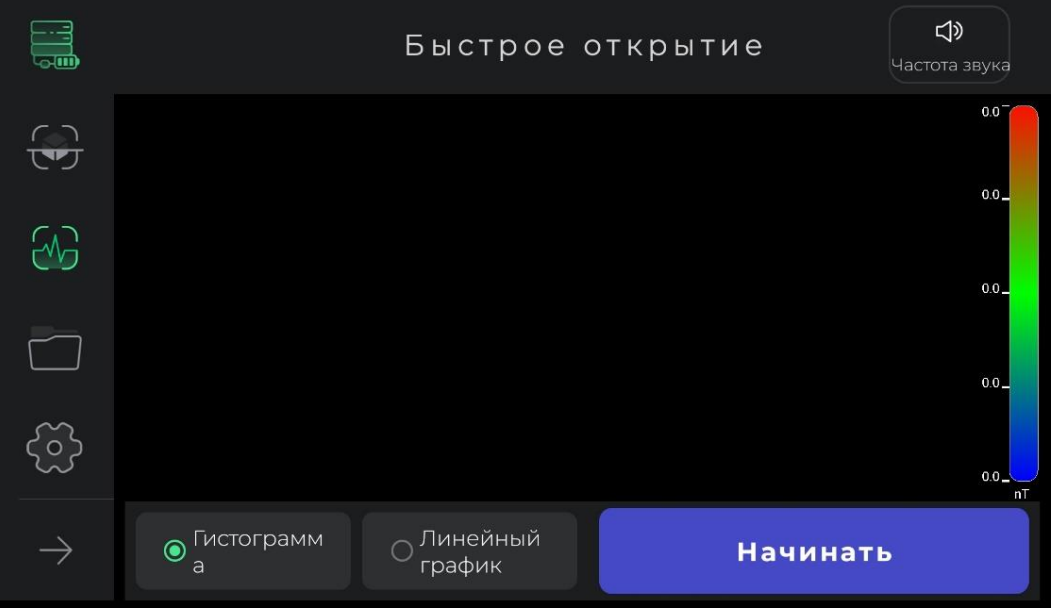

В общем, Быстрое обнаружение предназначено для получения информации, которая определяет условия для точного открытия и дает вам информацию для планирования ваших разведочных операций. При этом типе обнаружения вы можете выполнить быстрое обнаружение, чтобы лучше рассмотреть целевую местность. С помощью функции «Быстрое исследование» вы очищаете желаемую поверхность для исследования и дает вам подробное

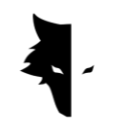

представление о местоположении аномалии, чтобы выбрать целевую местность для точного исследования.

Использовать этот тип сканирования очень просто. Выбрав опцию запуска в программном обеспечении или нажав кнопку «Операция» на устройстве Conquest, программное обеспечение интеллектуально выполняет операцию с магнитным полем Земли для быстрого обнаружения в течение нескольких секунд.

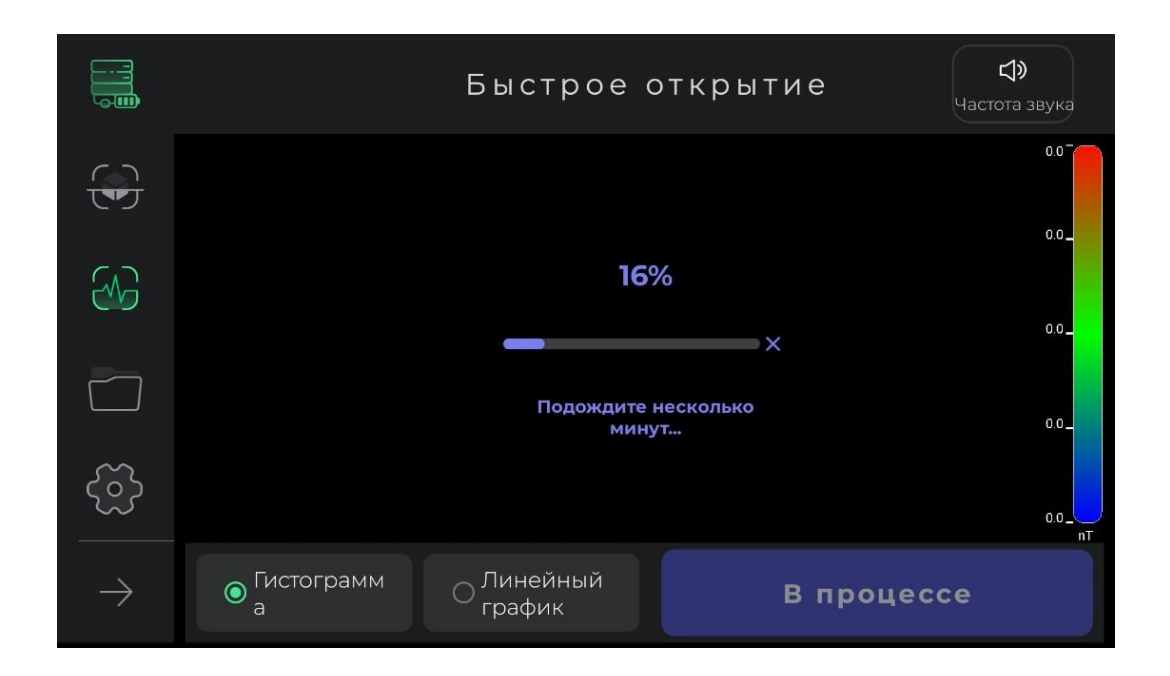

При выполнении этой операции пользователь должен сделать два-три шага вперед, не поворачивая датчик, и вернуться таким же образом. После работы с магнитным полем местности и воспроизведения звукового сигнала начинается процесс быстрого обнаружения.

Следует отметить, что при этом типе обнаружения пользователям разрешено двигаться только вперед. Любое изменение направления датчика и его вращения приведет к потере точности собранных данных. Также, если вам понадобится проделать эту операцию еще раз, вы легко сможете повторить операцию с полем, выделив крестик.

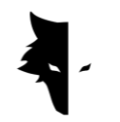

Как вы можете видеть на картинке, в этом типе открытий предусмотрены функции, облегчающие достижение желаемой цели. Нажатие кнопки «Пуск» и звуковой сигнал запускают процесс исследования. Пользователям предоставляются два графика для отображения информации об обнаружении в реальном времени. Гистограммы и линейные диаграммы можно просмотреть в полноэкранном режиме, коснувшись любой из этих диаграмм.

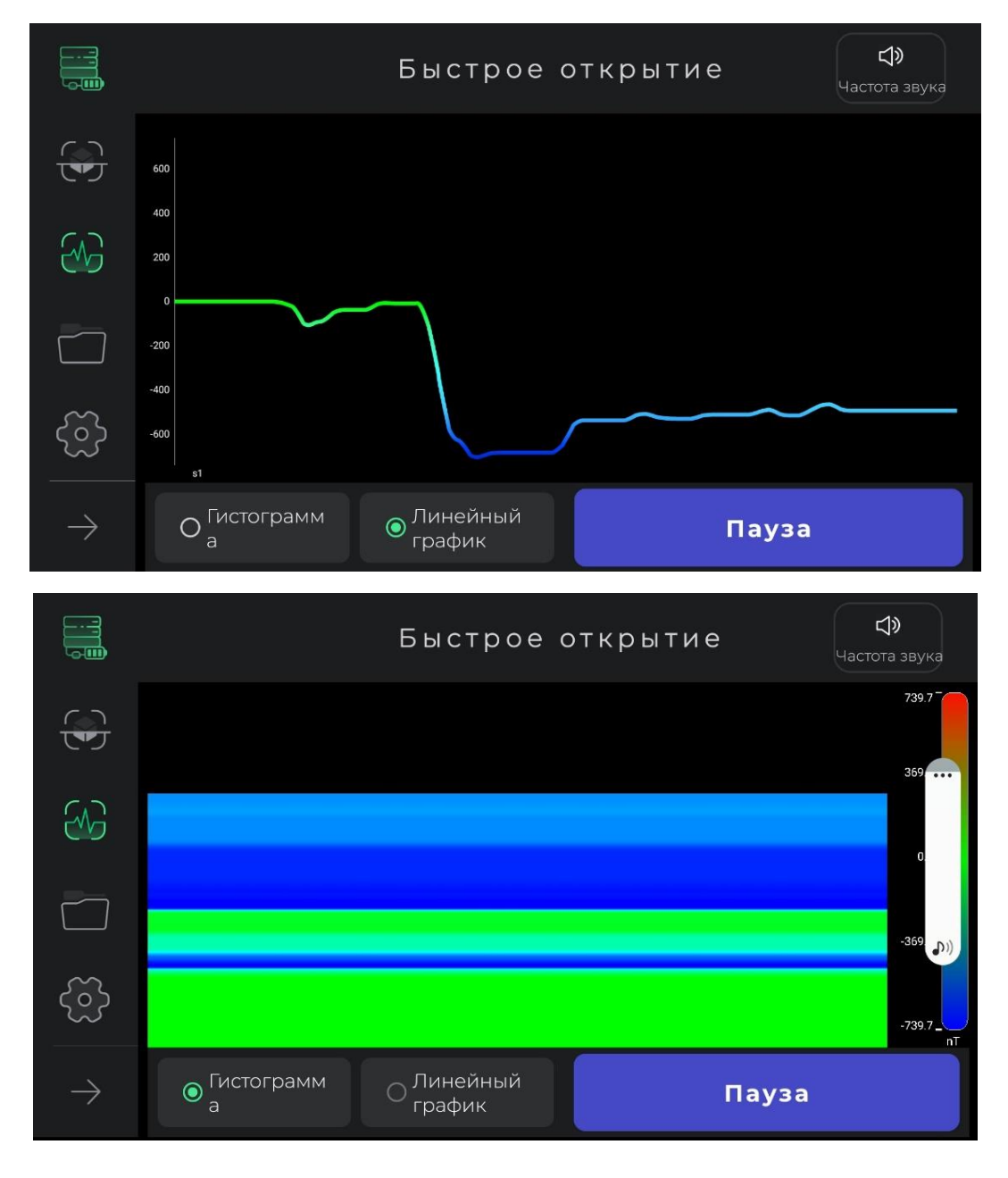

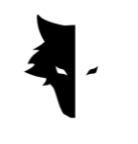

Значок звука в верхнем углу меню используется для оповещения пользователя об аномалии с помощью звука, который также можно отключить. Эта опция позволяет пользователю отслеживать аномалию не только в виде изображения, но и в звуковой форме.

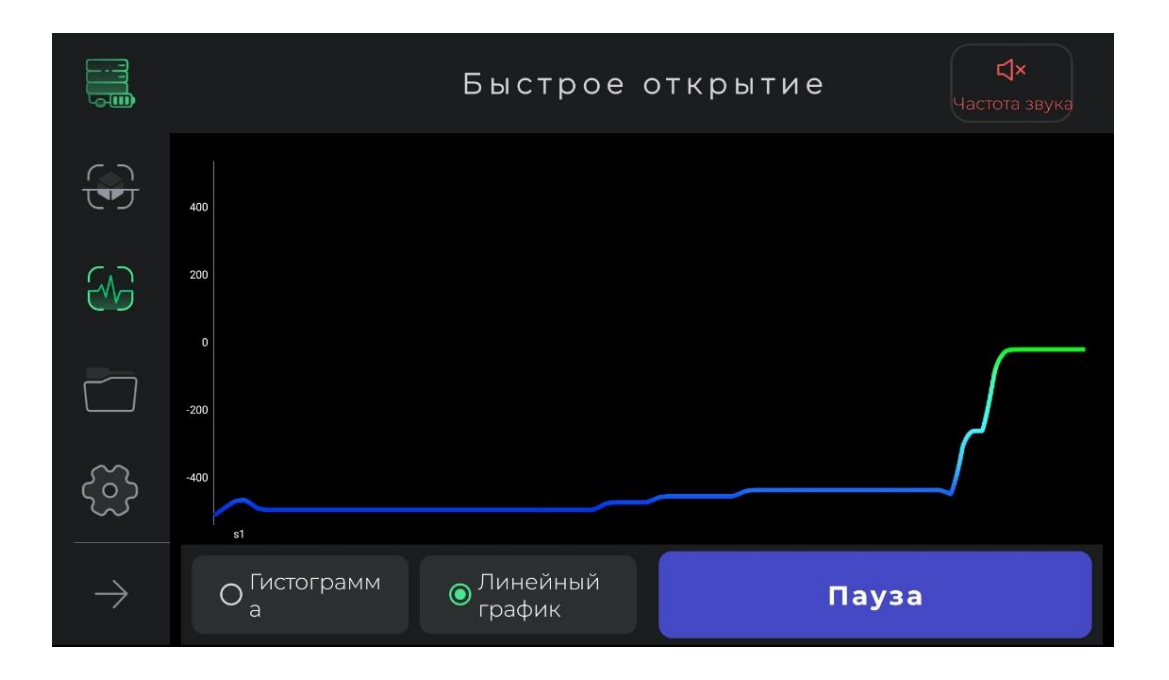

Этот тип обнаружения используется для определения приблизительного местоположения аномалии. Кроме того, очистка первой строки для выполнения точного обнаружения выполняется с помощью быстрого обнаружения. Еще одним преимуществом открытия такого типа является расчет размеров местности, на которой вы собираетесь сделать главное открытие. Наконец, этот режим подходит для открытий, не требующих глубинного анализа. Если вам нужно повторить операцию с магнитным полем местности, просто выберите значок «Быстрое обнаружение» в меню в левой части программного обеспечения. После подтверждения всплывающего окна вы перейдете к началу процесса быстрого обнаружения.

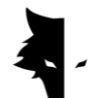

Тип открытия: Точное обнаружение

Одним из основных типов исследования в Elix 3D студия является Точное обнаружение. Эта модель представляет собой форму разведки, при которой также могут выполняться крупномасштабные горнодобывающие операции. С другой стороны, такая форма обнаружения обеспечивает очень подробный анализ местоположения аномалии. Выбрав этот тип обнаружения в меню программы, вы входите в него. Поскольку этот тип является одним из наиболее полных типов обнаружения, он предоставляет пользователям множество функций для получения максимально точных результатов.

Чтобы начать обнаружение, программное обеспечение сначала просит пользователей выбрать название своего проекта. По умолчанию имя проекта выбирается программой, которое пользователи могут изменить при необходимости. После этого пользователи должны ввести размеры земель, на которых они хотят осуществлять свои операции, длину каждой разведочной линии и ширину участков новой линии. Это число должно в три или четыре раза превышать величину аномалии и полностью охватывать аномалию.

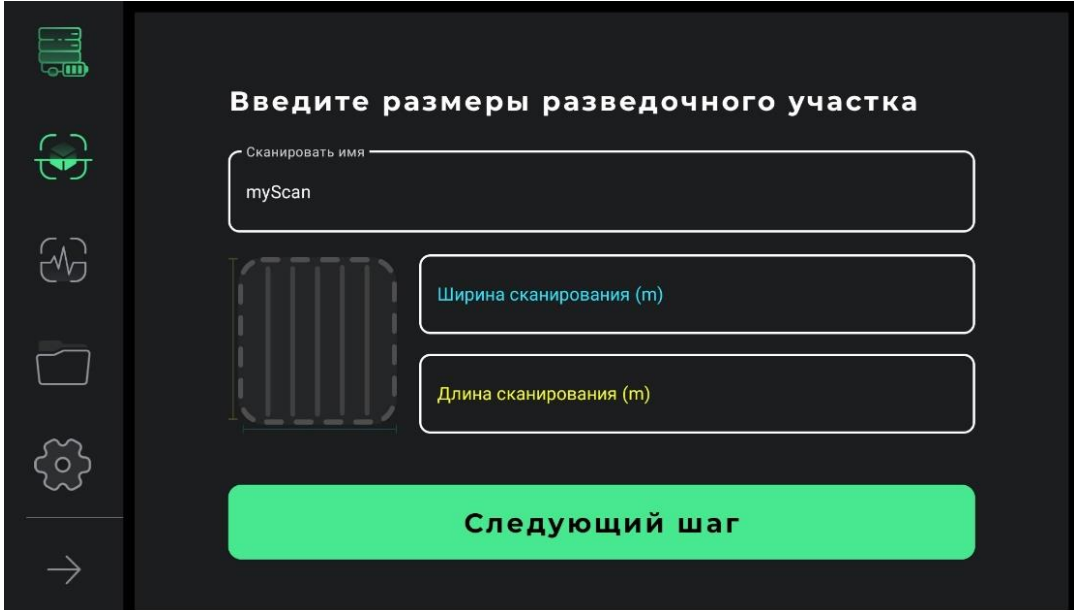

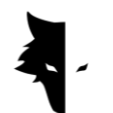

Чтобы осуществить это открытие точно, нужно сначала определить линии нашего открытия. В зависимости от типа местности и цели исследования пользователи могут выбрать один из двух режимов зигзагообразного и параллельного исследования. При параллельном обнаружении пользователь должен держать датчик в одном направлении во время процесса обнаружения и никоим образом не менять направление датчика. Таким образом, если исследование выполняется на одной строке, пользователь должен вернуться к началу следующей строки и начать исследование следующей строки, чтобы направление датчика не изменилось.

При зигзагообразном обнаружении после выполнения исследования одной линии пользователь должен повернуть датчик на 180 градусов, чтобы начать процесс обнаружения следующей линии.

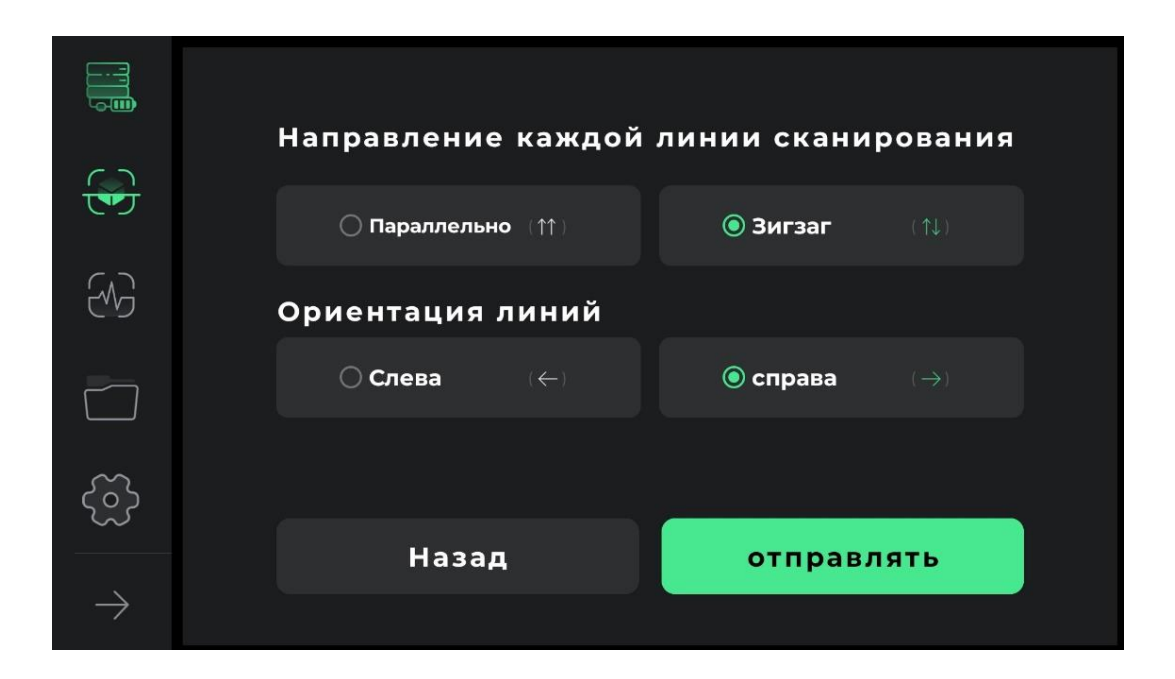

На рисунках ниже способ сбора данных можно увидеть в виде исследования в одном направлении и исследования туда и обратно.

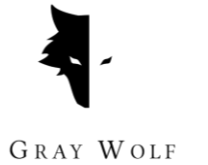

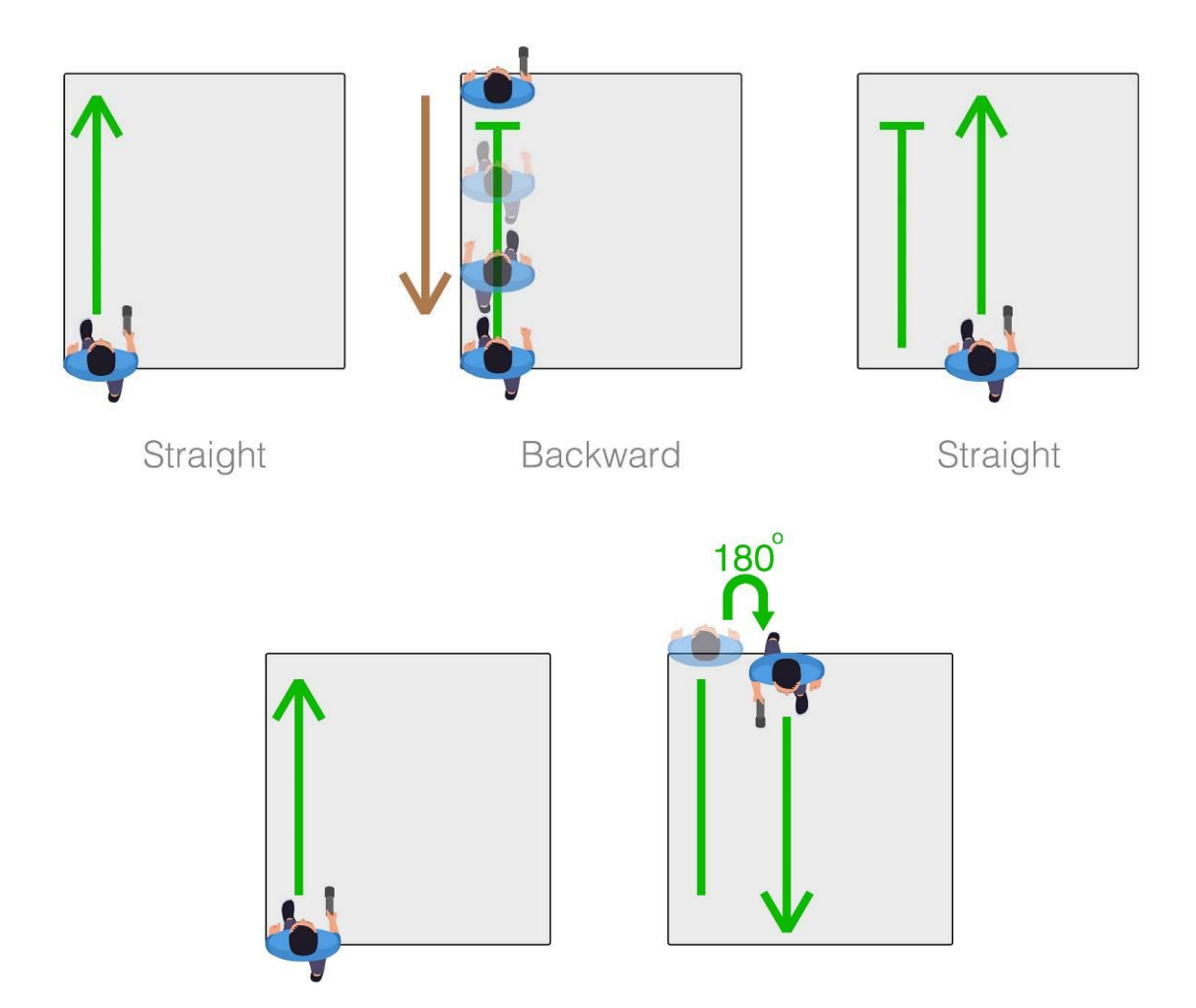

Выбор направления исследования — это следующая опция, которую должен указать пользователь. Выбор каждой опции определяет, хочет ли пользователь исследовать справа или слева от своей начальной точки. Это означает, что новые линии, которые необходимо обнаружить, находятся справа от начальной точки или слева.

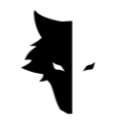

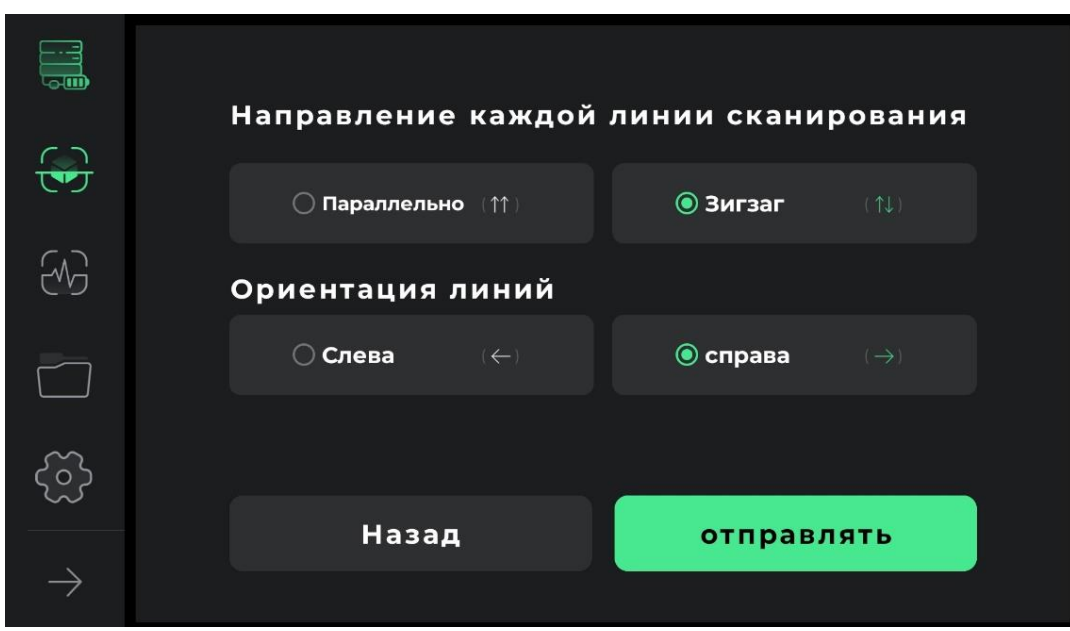

После указания условий работы вы попадаете на страницу обнаружения. Для детального и полного открытия было разработано множество инструментов. В верхней строке экрана можно увидеть имя, выбранное пользователем. Также в этом меню можно увидеть время открытия линии.

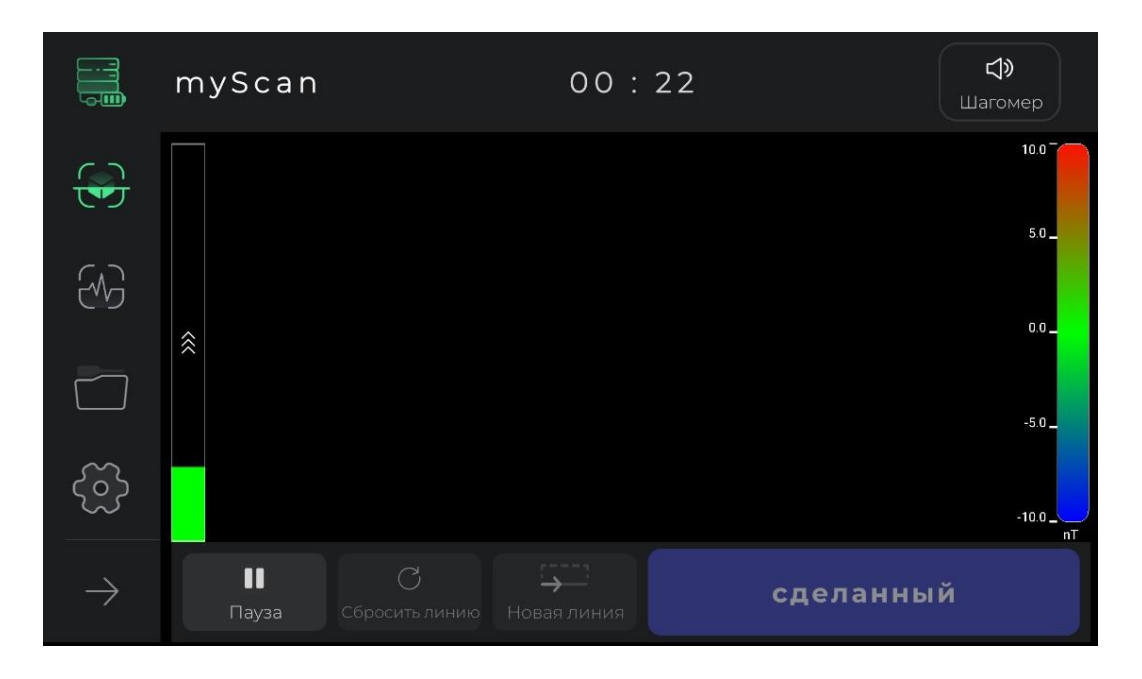

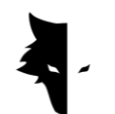

Аудиогид исследования, который воспроизводится как шагомер, и с его помощью вы можете совершать регулярные шаги для получения точных данных, также можно увидеть в верхней панели, и он очень помогает в выполнении гармоничных и точных открытий. Очевидно, коснувшись значка аудиогида исследования, вы можете отключить или включить звук открытия.

При нажатии кнопки «Пуск» начинается операция сбора данных. На этом этапе программное обеспечение просит пользователей разрешить доступ к местоположению для детального обнаружения. Затем, если вы коснетесь опции остановки, операция остановится в той же точке. На устройстве при нажатии операционной кнопки запускается процесс исследования, а при повторном нажатии операционной кнопки сбор данных останавливается. Если пользователи хотят продолжить предыдущее исследование с точки остановки, положение датчика относительно земли должно быть таким же, как и раньше, то есть датчик не должен вращаться или его высота относительно земли не должна меняться.

После завершения обнаружения линии путем выбора опции новой линии обнаружение продолжается на новой линии. Чтобы начать изучение этой линии, вы можете удерживать кнопку управления на устройстве в течение 2 или более секунд и использовать опцию новой линии в программном обеспечении.

22

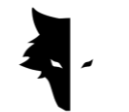

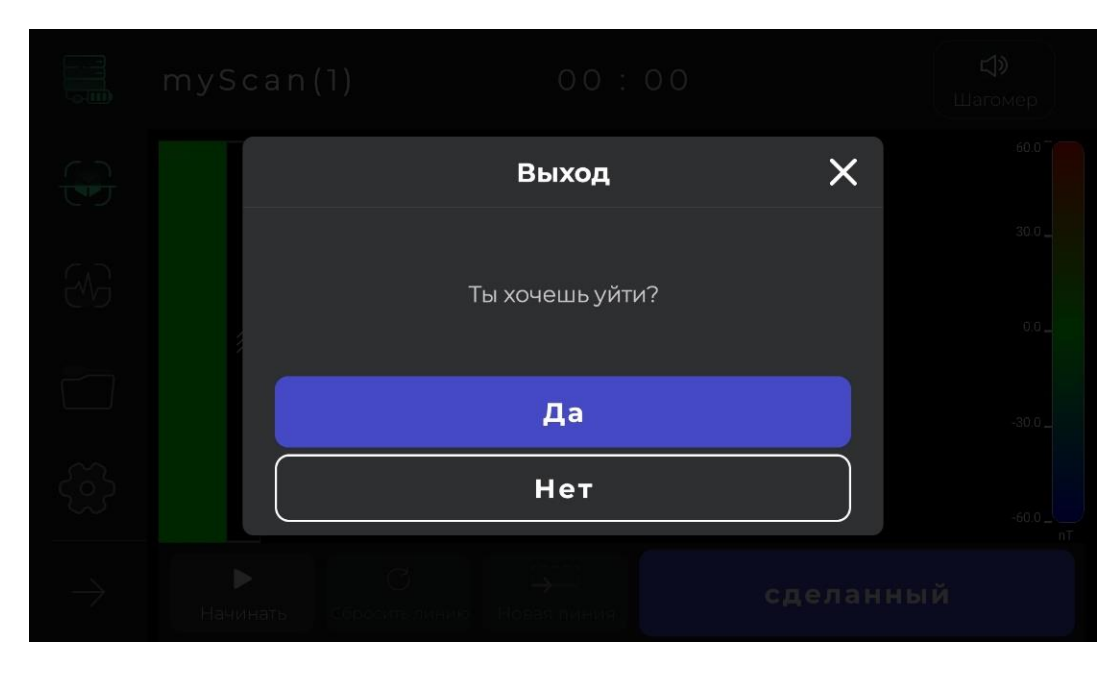

Если вас не устраивает способ выполнения операции обнаружения в какойлибо строке, вы можете сбросить информацию в этой строке, используя опцию повторного обнаружения существующей строки. Используя опцию остановки, разведочную операцию можно остановить в любой момент. Коснувшись опции запуска в программном обеспечении или нажав кнопку управления на устройстве, вы можете снова начать сбор данных с той же точки остановки.

Еще один момент заключается в том, что процесс обнаружения и сбора данных автоматически сохраняется программой через несколько минут. Если данные меньше минимального значения, они недействительны и не сохраняются. Наконец, вы можете завершить операцию, выбрав «Готово».

После окончания исследования программа спрашивает пользователя, хочет ли он покинуть страницу Accurate Discovery. После подтверждения вы можете покинуть эту страницу.

Проекты

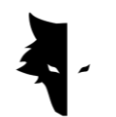

Исследования, выполненные в программном обеспечении, хранятся в разделе под названием «Проекты», и пользователи могут получить доступ ко всем своим предыдущим проектам и выполнить их анализ в любое время.

Подробности каждого проекта можно увидеть полностью в описании. Местоположение проекта, название проекта, время работы, а также широта и долгота разведочного полигона — это информация, предоставляемая пользователю.

В этом разделе размещено поле, чтобы пользователи могли прочитать письменные описания, относящиеся к их проекту. Точное место находки предоставлено пользователям в виде карты в этом разделе. Нажав на карту и активировав навигационные приложения, определяется направление к месту открытия.

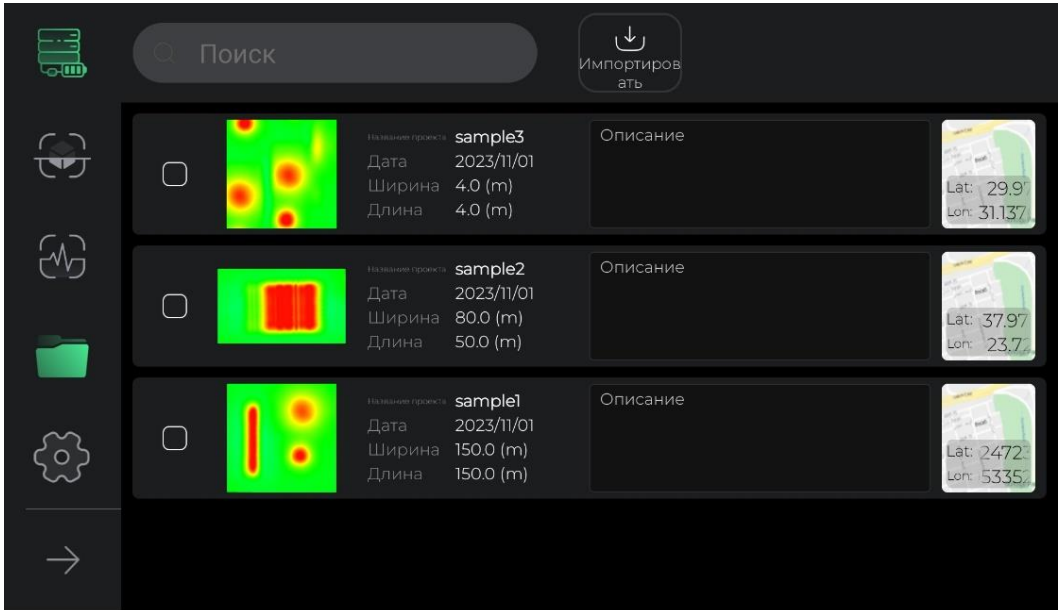

Для лучшего доступа и облегчения использования этого раздела разработаны различные возможности. Первый вариант — выбрать все проекты, что позволяет пользователям выполнять различные операции с этими файлами.

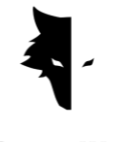

При выборе одного или нескольких проектов в меню активируются другие возможности выполнения операций над этими файлами.

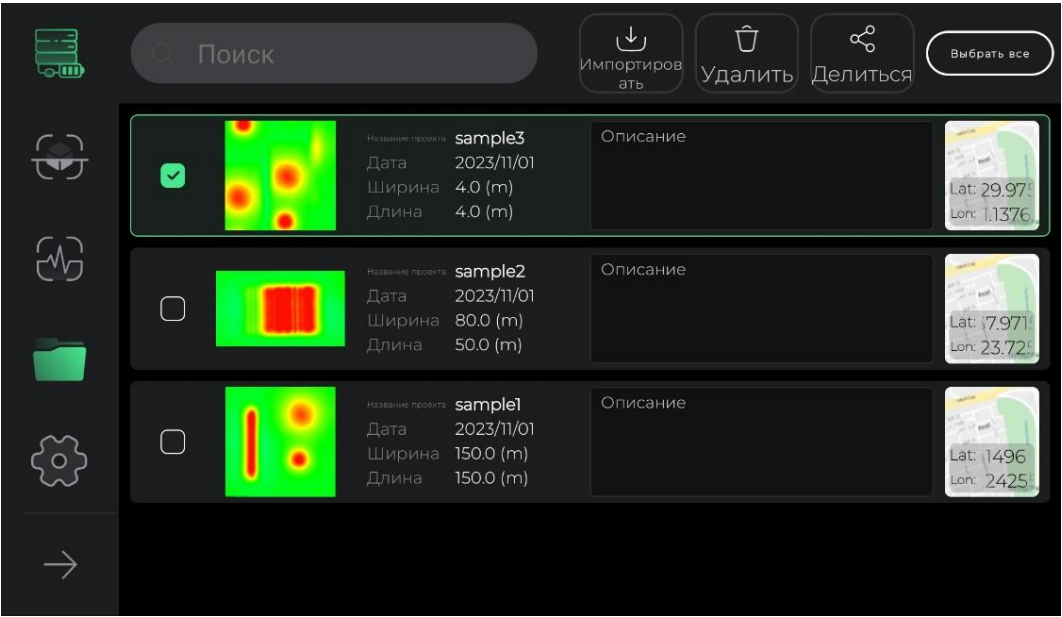

Еще одна полезная функция, включенная на страницу проектов, — это возможность изменять описание и карту для облегчения просмотра. Выбрав описание каждого проекта и его расположение на карте, на экране появится всплывающее окно, которое вы сможете просмотреть в увеличенном размере. Также, коснувшись значка пера вверху каждого окна, вы можете всего одним щелчком мыши изменить описание и расположение проекта на карте. После внесения любых изменений в этом разделе значок верхнего меню превратится в значок галочки, выбрав которую вы подтверждаете внесенные изменения.

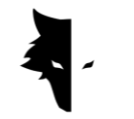

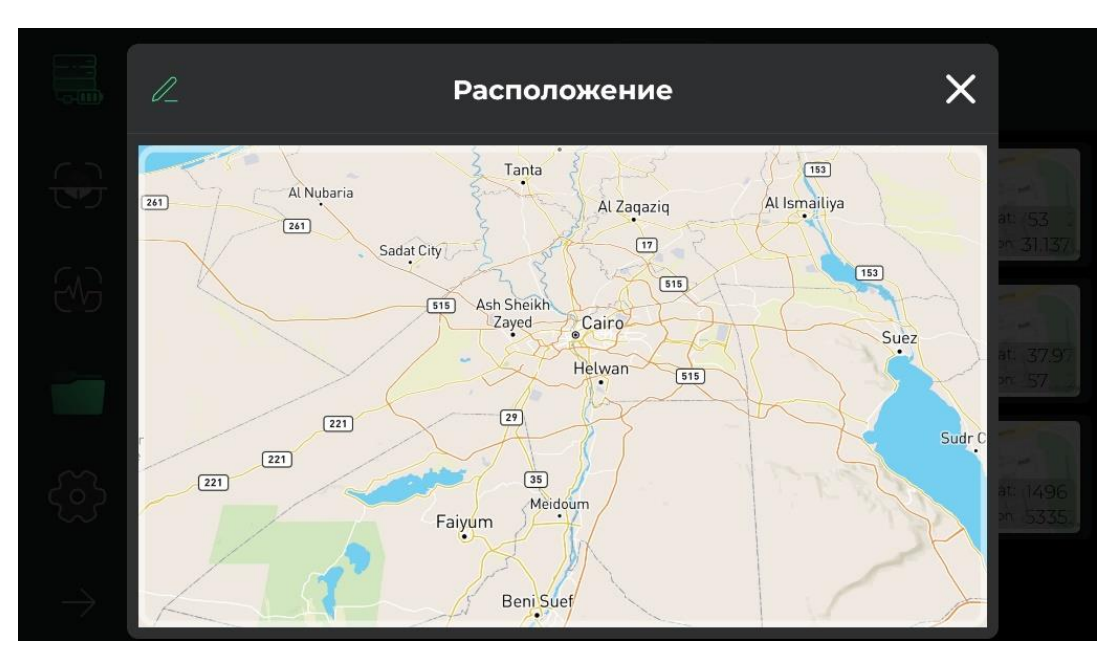

Кроме того, вы можете вернуть все выбранные проекты в исходное невыделенное состояние.

Еще одна особенность этого раздела — возможность делиться проектами через Мессенджеры и Социальные сети.

Опция удаления позволяет пользователям легко удалять проекты, хранящиеся в программном обеспечении, из этого раздела.

Используя опцию «Импорт», вы можете загружать файлы, хранящиеся в ваших системах Android, в программное обеспечение и использовать функции Elix.

Последняя опция в этом разделе — это поиск сохраненных файлов проектов, к которым вы можете легко получить доступ к нужному проекту, просто введя несколько букв названия этих проектов.

# Трехмерный дисплей

Одна из наиболее важных функций Elix 3D студия называется трехмерным отображением. Нажимая на любой из проектов на странице проекта, вы

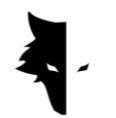

попадаете в 3D-дисплей и видите 3D-схему вашего проекта в лучшем и высочайшем качестве в центре экрана. Пользователи могут легко вращать 3Dсхему, прикасаясь к экрану и рассматривая ее под нужным углом, перемещая ее по экрану или масштабируя. Далее вы изучите особенности 3D-дисплея.

# I. Возможность вернуться к проектам

Чтобы внести изменения и проанализировать как можно больше информации, в верхнюю панель страницы встроены различные возможности. Первая опция, которую можно увидеть с помощью значка стрелки, называется «Назад», и пользователь может коснуться ее, чтобы вернуться на страницу проектов. Эта страница помогает пользователю вернуться на страницу проектов на любом этапе внесения изменений в 3D-схему.

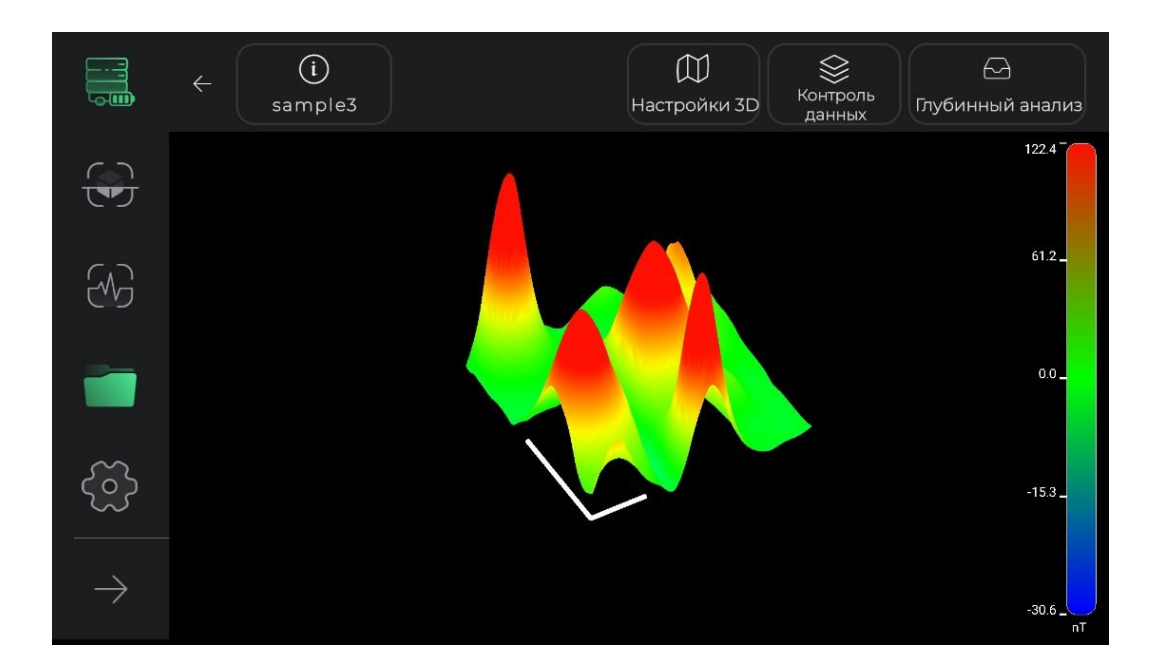

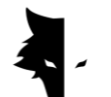

### II. Руководство по цветам Discovery

В эту часть программного обеспечения включена цветовая шкала, позволяющая максимально точно проанализировать трехмерную схему. Силу сигналов открытия можно определить с помощью этого цветового руководства. Этот инструмент показывает пользователю количество нанотесла, которому эквивалентен каждый цвет, и насколько сильными были сигналы обнаружения.

## III. Название проекта

Название проекта можно увидеть в верхней панели рядом с опцией возврата. Как мы объясним ниже, название проекта можно изменить по желанию.

### IV. Информация

Значок информации расположен в верхней левой части экрана, и на нем можно увидеть название проекта. прикоснувшись к нему, откроется всплывающее окно и отобразится основная информация об исследовании, такая как имя, местоположение и описание. Пользователь может прочитать описание, написанное для каждого проекта, и активировать опцию навигации к месту исследования, щелкнув на карте.

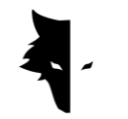

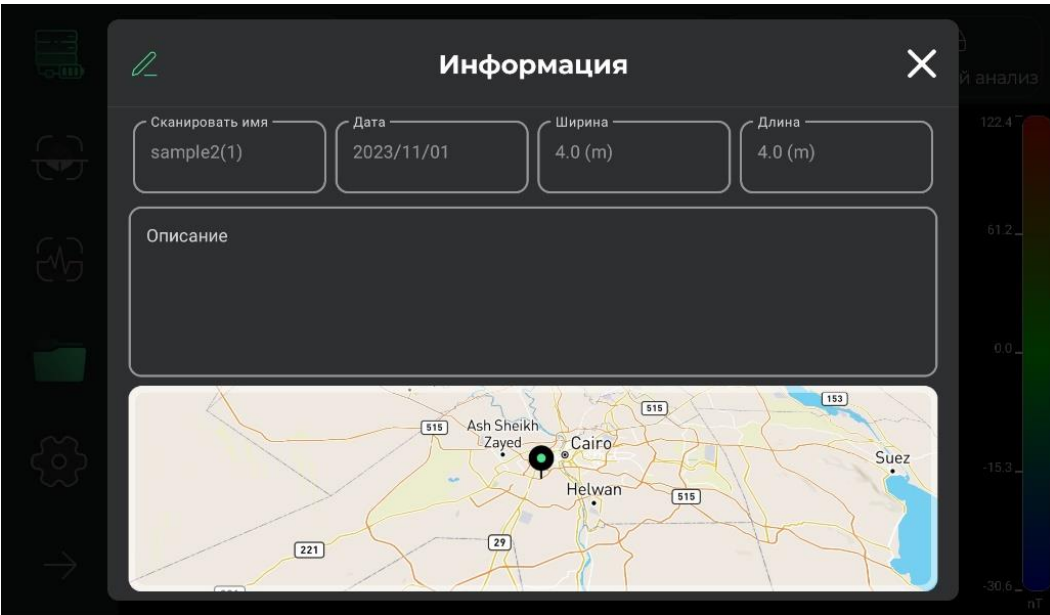

Прикоснувшись к значку пера, расположенному вверху открывшегося окна, можно изменить название проекта, его описание и расположение проекта на карте. Пользователь может изменить название своего проекта, изменить написанное им описание проекта и изменить местоположение на карте всего одним щелчком мыши. После внесения каких-либо изменений в этом разделе значок пера в верхнем меню становится значком галочки, и пользователь подтверждает внесенные изменения, выбрав его.

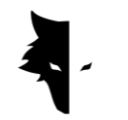

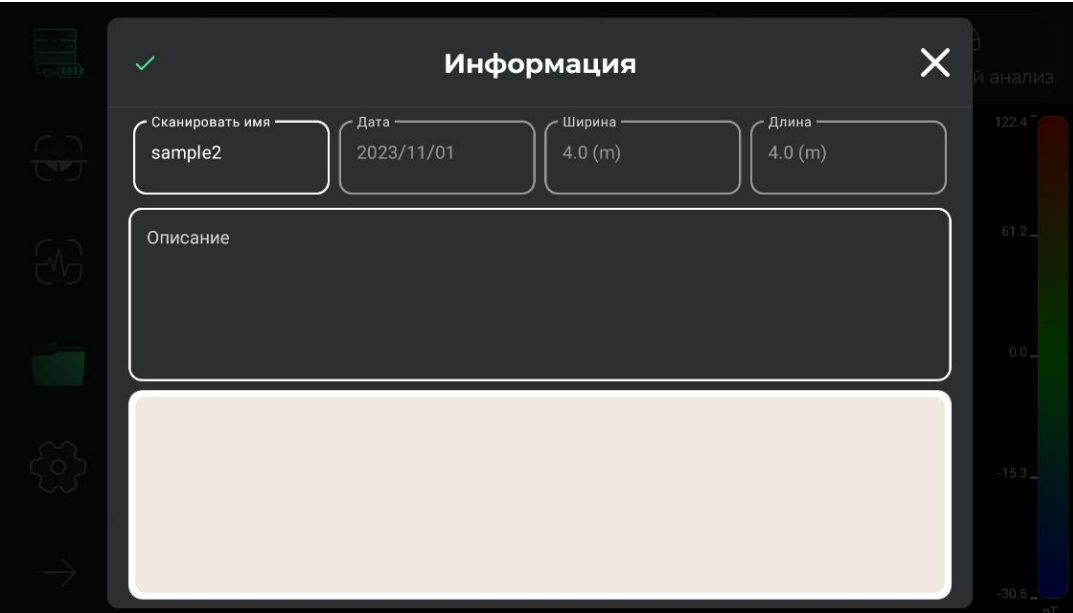

V. Трехмерные настройки

Еще один инструмент, встроенный в страницу 3D-отображения, называется 3D-настройки и представляет собой место для изменения особенностей 3Dвида схемы открытия. Например, вы можете проверить 3D-схему в двух режимах: каркасном 3D и полноповерхностном 3D.

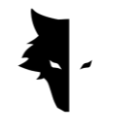

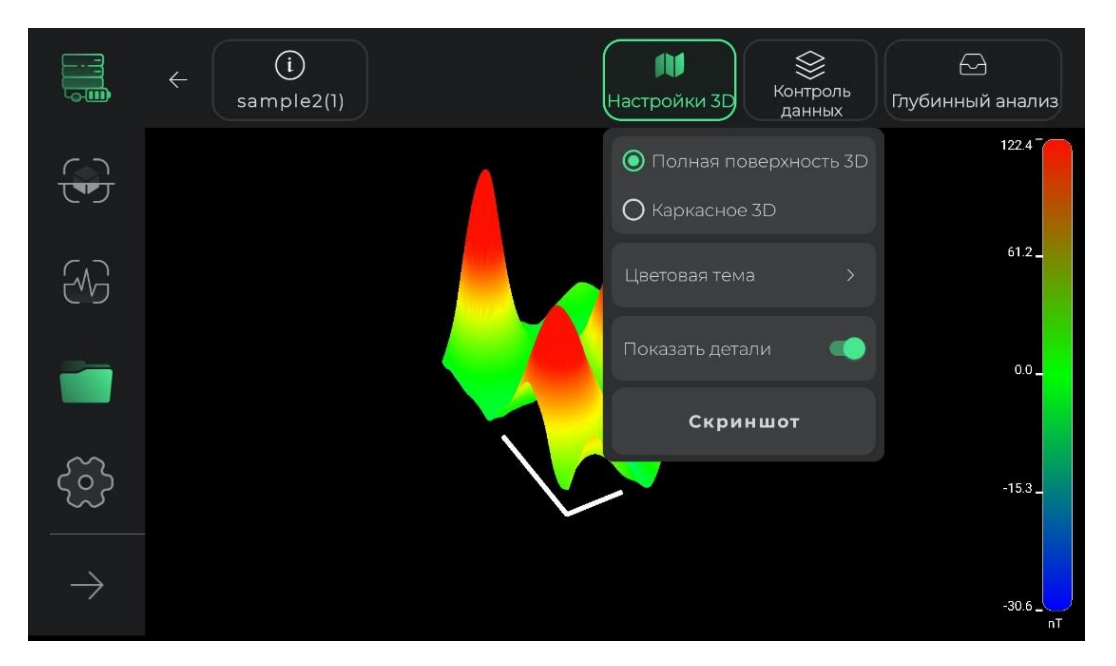

Изменение цветовой темы 3D-схемы — это еще один инструмент, который размещен в этом разделе для аудитории. Пользователи могут изменить цвет своей схемы из доступных цветовых тем и получить новый вид трехмерной схемы своего проекта.

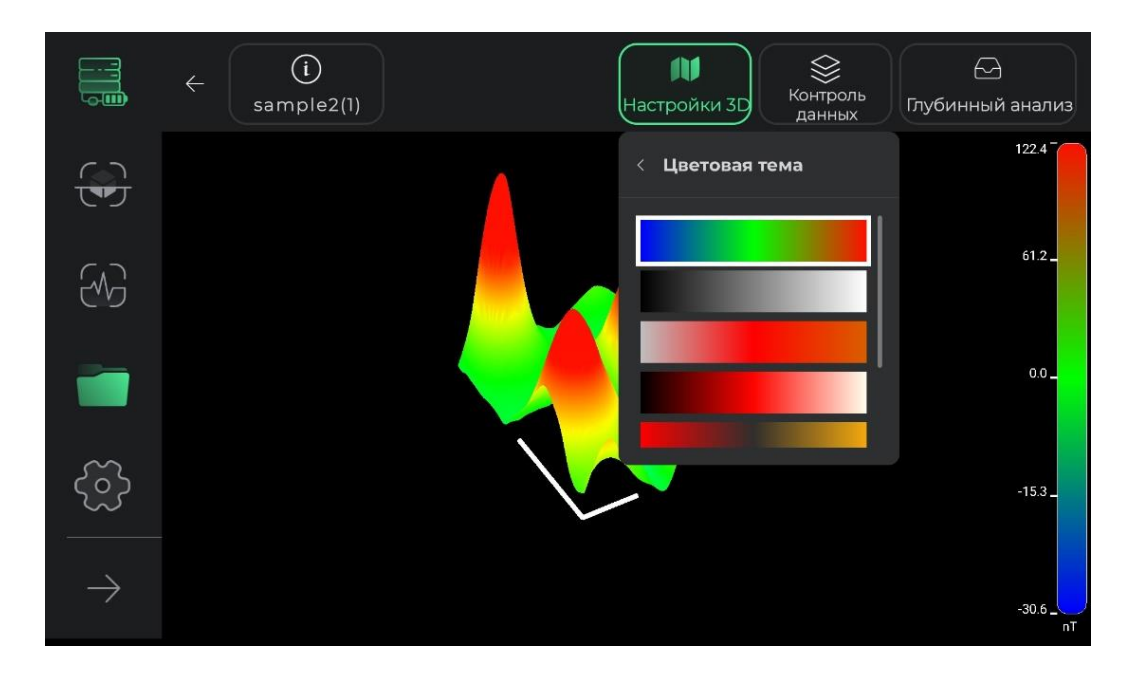

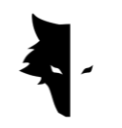

В деталях показа пользователи могут удалять или добавлять вспомогательные строки для детального анализа. При выборе этой опции на схеме исследования появится ось координат. Длинная ось на этой диаграмме показывает направление обнаруженных линий, а более короткая ось показывает ориентацию новых линий, обнаруженных пользователем. Отображение этих осей помогает пользователю определить точное положение аномалии от начальной точки.

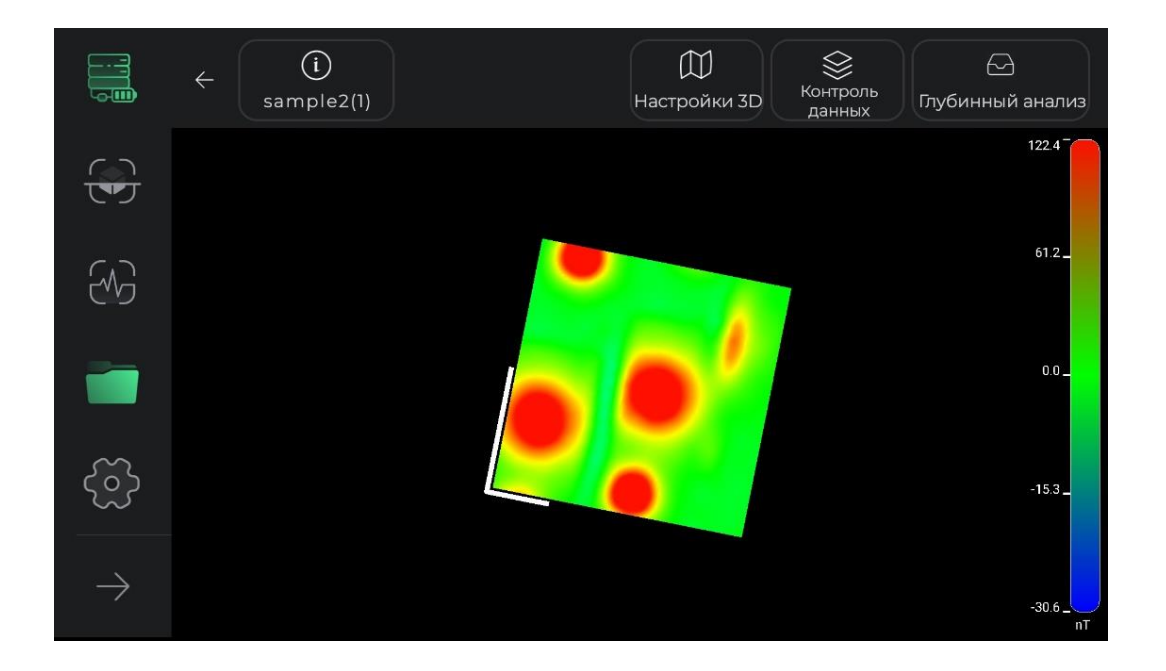

В этом разделе пользователи также могут сделать снимок экрана желаемого вида под любым углом в своей системе, используя опцию «Сделать снимок экрана». На изображении отображается адрес места сохранения изображения.

# VI. Контроль данных

Еще одна полезная функция 3D-дисплея — управление данными. Двумя основными вариантами изменений в этом разделе являются разрешение и

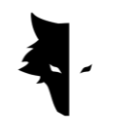

масштабирование. В этих двух разделах можно изменить размер 3D-схемы, а разрешение деталей 3D-схемы можно уменьшить или увеличить по желанию.

Размер схемы можно изменить с помощью масштабирования. Каждое касание положительного знака увеличивает размер диаграммы на 25 %, а каждое касание отрицательного параметра уменьшает размер диаграммы на 25 %.

После внесения изменений в различные части вы можете использовать опцию сброса, чтобы отменить изменения, внесенные в 3D-схему, и вернуть схему в исходное состояние.

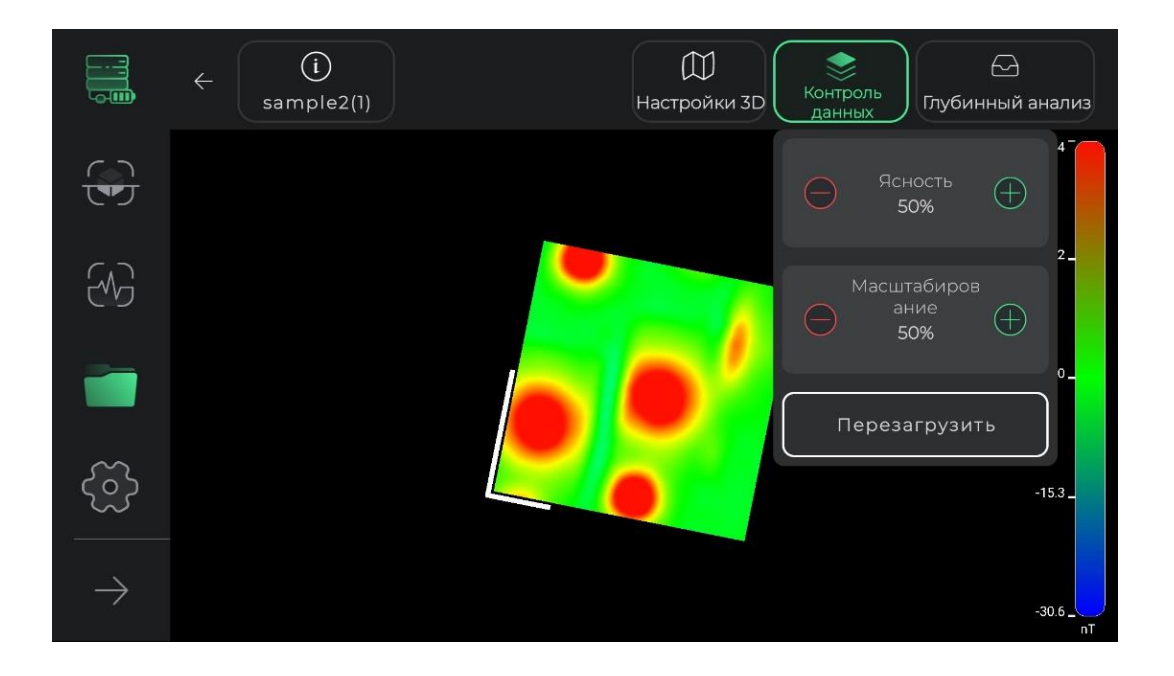

### VII. Глубокий анализ

Раздел анализа глубины — одна из самых замечательных функций Elix 3D студия. Используя этот инструмент, программное обеспечение может выполнить уникальный анализ собранных данных.

Чтобы войти в анализ глубины, необходимо коснуться его опции на верхней панели 3D-дисплея. Из-за выполнения сложных вычислений и

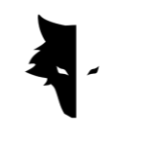

предоставления всех видов анализа на странице анализа глубины вход в нее может занять несколько секунд. Следует отметить, что, коснувшись этой опции еще раз, вы выйдете из страницы анализа глубины и вернетесь к 3Dдисплею.

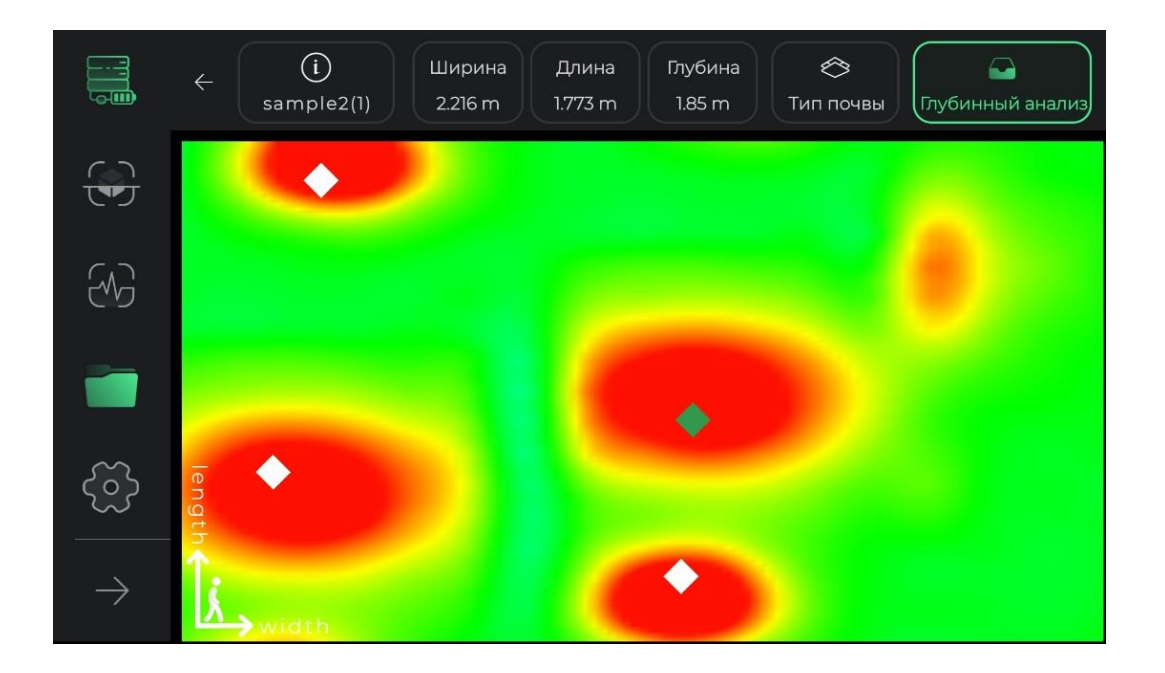

При входе на страницу анализа глубины вы видите вид схемы разведки под верхним углом. В углу страницы вы можете увидеть оси координат, центр которых представляет собой отправную точку исследования. Более длинная ось показывает направление открытия каждой линии, а более короткая ось показывает ориентацию новых строящихся линий. Эти оси могут помочь пользователям найти точное местоположение аномалии.

Если аномалия была обнаружена программным обеспечением, на этом виде сверху ее можно увидеть в виде ромба. При касании любого ромба информация о местоположении аномалии, включая длину, ширину и глубину, обновится в верхней полосе экрана. Если обнаружено несколько аномалий, при выборе каждой из них информация о них будет видна в верхней строке меню. Следует отметить, что длина и ширина, записанные для каждой

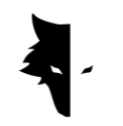

аномалии, рассчитываются относительно начала координат и начальной точки обнаружения.

Тип исследуемого грунта также можно выбрать в меню вверху экрана измерения глубины. Основная информация аномалии обновляется в соответствии с выбранной почвой. При входе на страницу измерения глубины нормальная почва выбирается программным обеспечением в качестве опции по умолчанию, но пользователи могут изменить тип почвы в соответствии с типом разведочной земли и просмотреть обновленную информацию в меню вверху страницы.

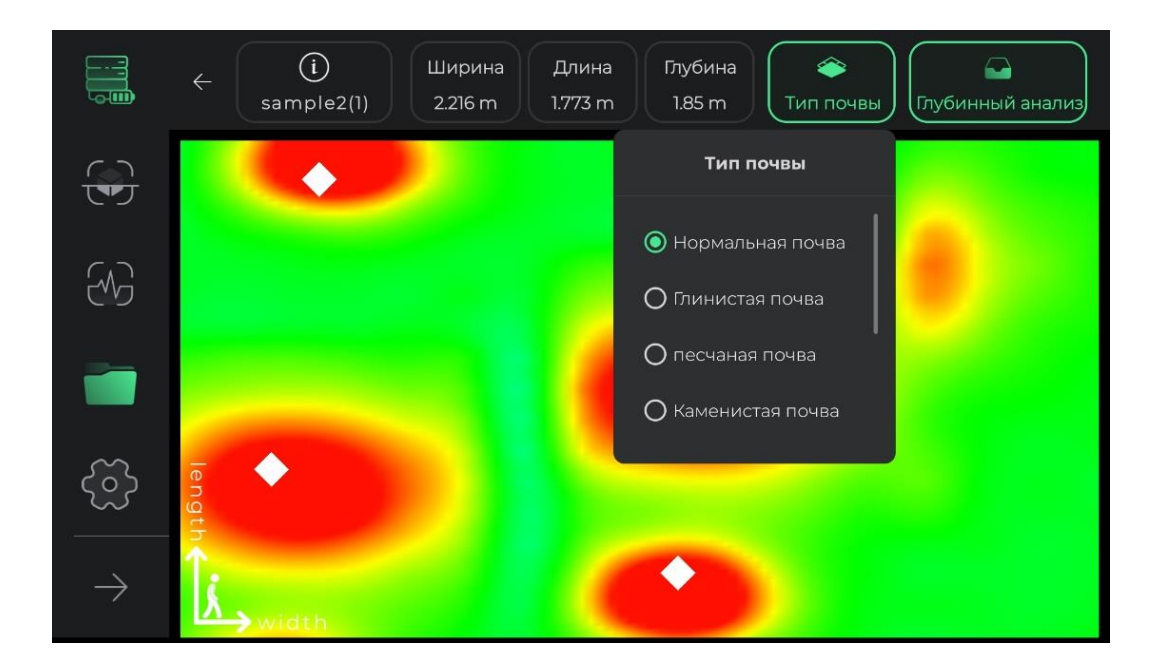

# Настройки

В этом разделе программного обеспечения размещены инструменты, позволяющие пользователям обеспечить наилучшие условия для использования программного обеспечения, а также правильное обнаружение, установив эти элементы.

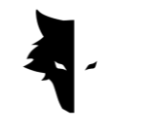

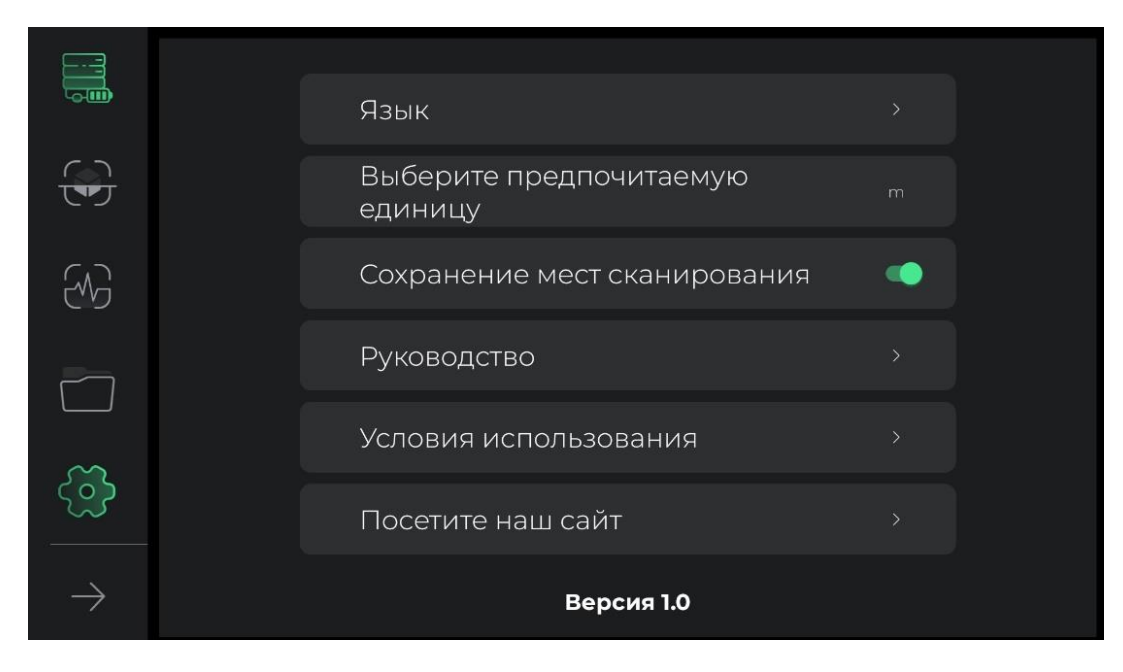

Настройки в Elix 3D студия поддерживают большое количество живых языков для пользователей по всему миру. Пользователи могут легко выбрать желаемый язык через меню настроек.

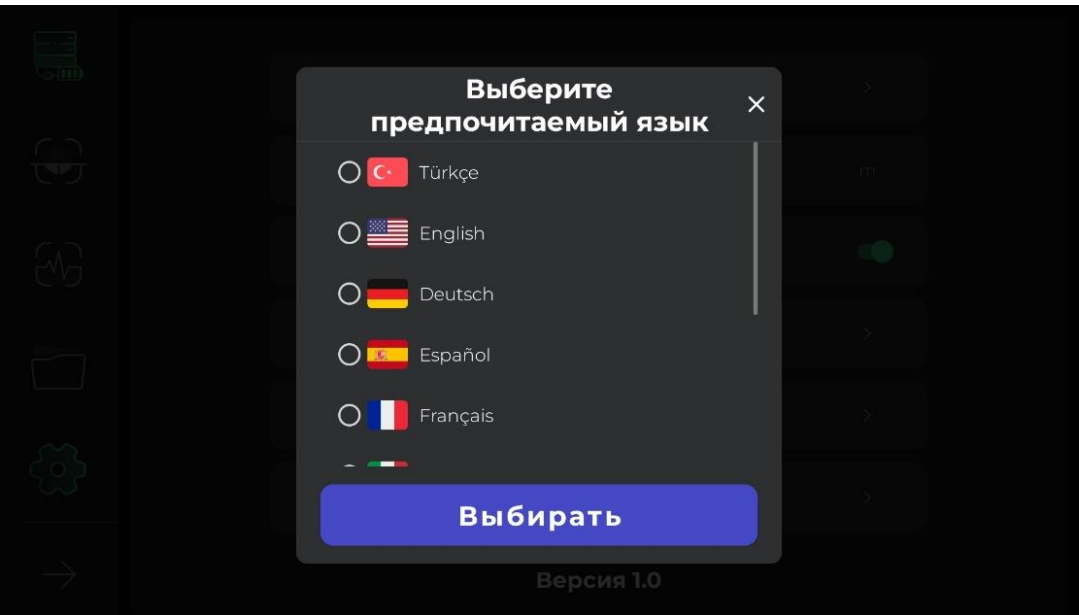

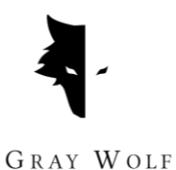

Пользователи могут выбрать желаемую единицу измерения из вариантов по умолчанию. При выборе этой единицы измерения все размеры и длины будут отображаться на основе этой единицы.

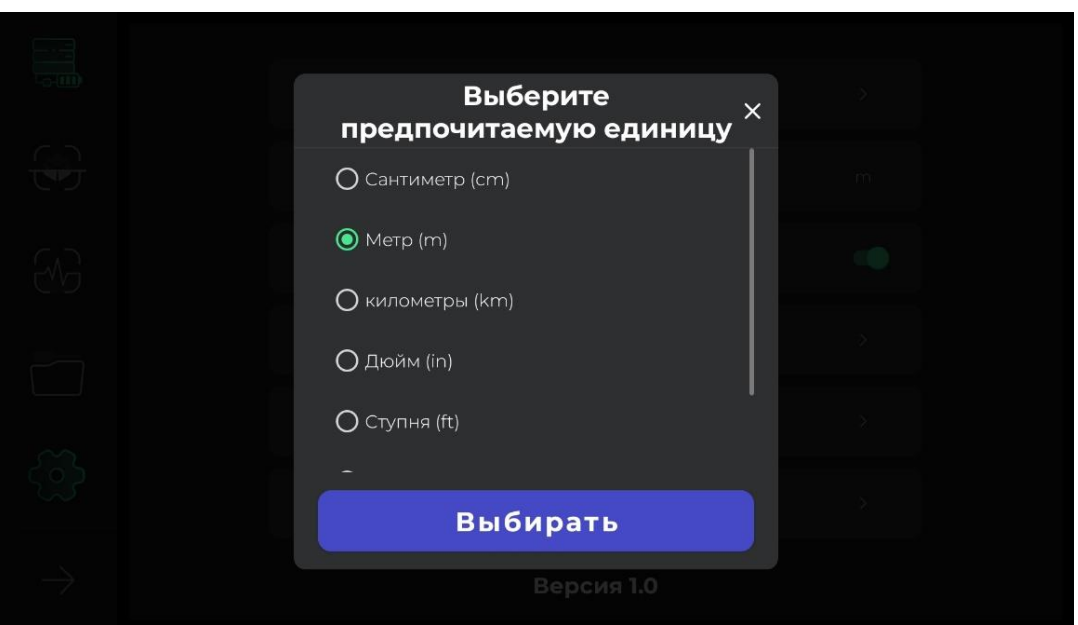

Если в настройках включена настройка GPS, местоположение каждого открытия сохраняется в разделе проектов, но если программному обеспечению не предоставлен доступ к GPS, местоположение не упоминается перед списком открытий в разделе проектов....

Прикоснувшись к значку справки, пользователь может получить инструкции по правильному использованию устройства и программного обеспечения на разных языках. Пользователи также могут читать эти документы, даже не выходя из самого программного обеспечения. Если пользователям необходимо ознакомиться с условиями обслуживания, они могут сделать это в этом разделе.

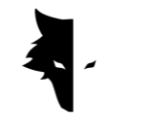

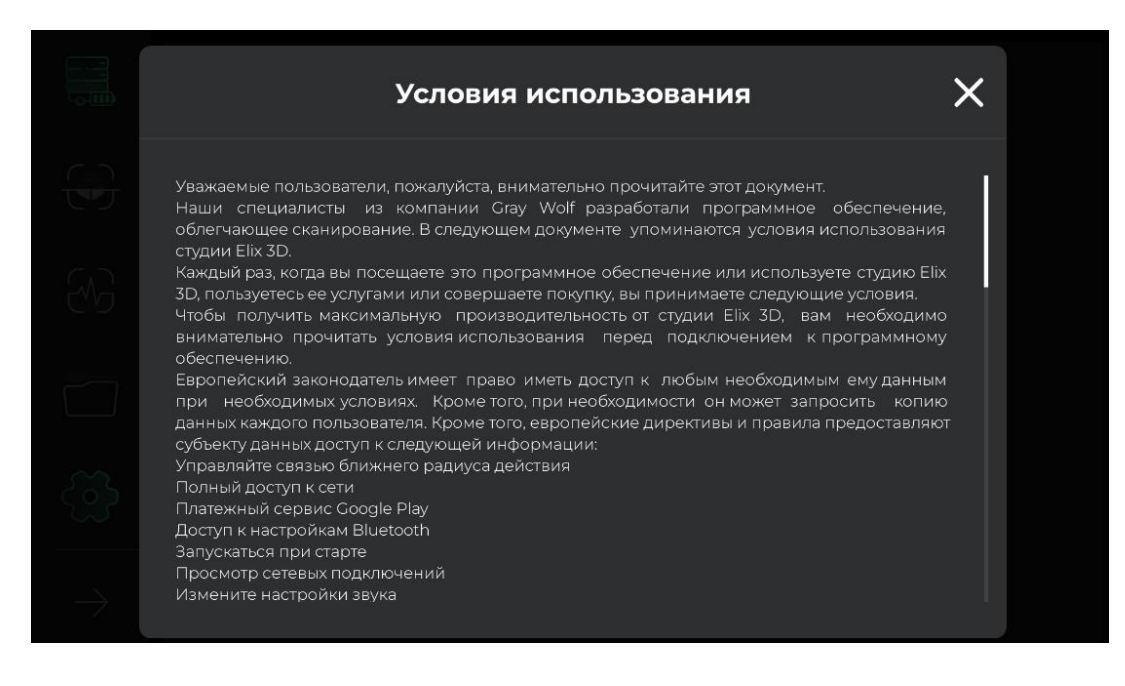

Программное обеспечение Elix 3D студия разработано лучшими специалистами в области программного обеспечения, геологии и геофизики исключительно для использования в металлоискателях Gray Wolf. Мы в Gray Wolf надеемся, что наши пользователи получат приятные и приятные моменты при использовании этого устройства.

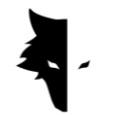

# **Глава IV: Как сделать правильное открытие?**

Идеальное открытие

В этой главе руководства мы хотим научить пользователей правильному открытию и методам достижения более точных результатов. Кроме того, мы рассмотрим проблемы, которые могут помешать процессу проведения хороших исследований, и предоставим практические и простые решения для решения этих проблем.

Чтобы начать операцию исследования, вы должны держать сверху вертикальный датчик Conquest, который является входом для зарядного устройства и выключателем питания. Во время открытия следует учитывать, что нижняя часть датчика должна быть перпендикулярна земле, и избегать тряски или вращения датчика, чтобы данные собирались как можно точнее.

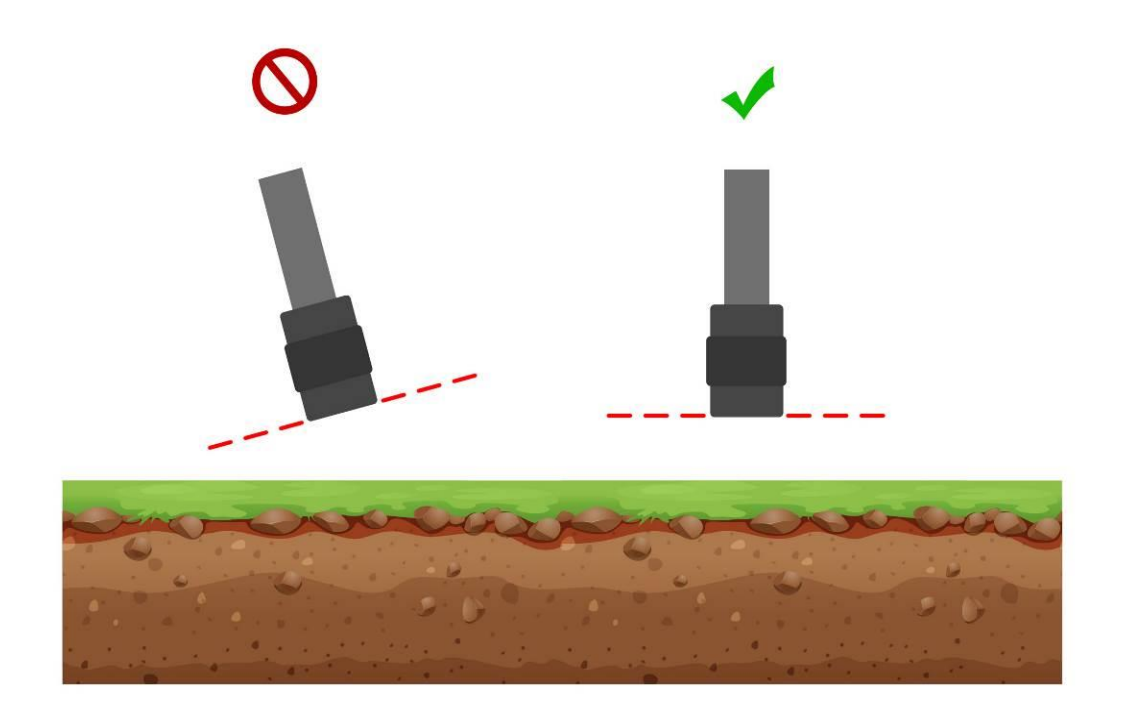

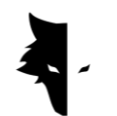

Также во время обнаружения высота датчика от уровня земли должна быть постоянной и датчик не должен раскачиваться. Чем меньше изменения датчика по сравнению с землей, тем точнее процесс исследования.

Непрерывность исследования также очень важна, и идеальная форма исследования состоит в том, чтобы весь процесс выполнялся за короткий период времени, поскольку магнитное поле Земли претерпевает серьезные изменения в течение дня, а исследования, проводимые через несколько интервалов времени, снижают точность информация.

Следует отметить, что открытия в грозовые дни с молниями, а также при возникновении солнечных бурь, нарушают процесс сбора точной и корректной информации.

С другой стороны, полная зарядка устройства позволяет проводить долгие часы в необычных условиях. Если во время исследования у вас под рукой есть телефон или планшет для одновременного анализа, вам необходимо держать его на определенном расстоянии от датчика. Изменение этого расстояния вызывает шум окружающей среды. На эти моменты необходимо обратить внимание, чтобы выполнить точное открытие.

# Операция

В начале исследования необходимо правильно держать сенсор. Правильный способ — держать рукой датчик сверху, где находится вход кабеля зарядного устройства и выключатель питания. Зеленый свет на датчике (значок батареи) показывает, что устройство включено и батарея полностью заряжена. Обратите внимание, что устройство должно быть перпендикулярно земле и это положение не меняется в ходе исследования и это положение должно сохраняться во все моменты открытия.

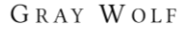

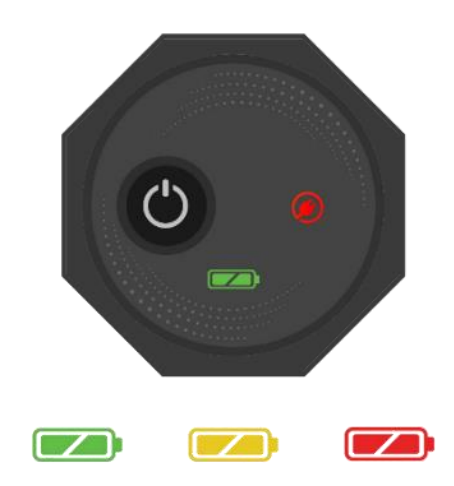

Для подключения к Elix 3D студия включите ваше устройство и введите серийный номер металлоискателя в специальное поле программы. После активации программа подключается к металлоискателю Conquest. После входа в программное обеспечение вы можете начать работу с нужными настройками, выбрав тип обнаружения.

Чтобы упростить использование устройства и узнать мгновенные результаты обнаружения, рекомендуется использовать шейный держатель или помощника для удержания вашего устройства Android. Если вам поможет компаньон или держатель на шею, имейте в виду, что расстояние между Android-устройством и металлоискателем должно быть постоянной величиной во время исследования. Эти функции помогают сделать исследование более точным и приятным.

Прежде чем начать, вам необходимо убедиться, что местность, которую вы хотите открыть, пуста и нетронута. Чтобы быть уверенным, вы можете использовать Quick Discovery. Этот режим исследования поможет вам найти подходящую землю для исследования. Найдя нужную область для исследования, вам необходимо выбрать соответствующий тип открытия и ввести желаемые настройки для детального поиска.

При однократном нажатии кнопки «Пуск» на устройстве или в программном обеспечении запускается процесс извлечения данных, а если вы еще раз

41

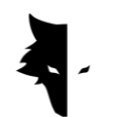

коснетесь кнопки «Операция», процесс исследования останавливается. Вы также можете просмотреть всю информацию в реальном времени в программном обеспечении.

После завершения исследования линии и начала новой необходимо сначала нажать кнопку «Операция» и удерживать ее более двух секунд, чтобы начать исследование новой линии. Вы исследуете новую строку, а также предыдущую. В целом все исследованные линии видны в программе.

Следует отметить, что при открытии параллельности датчик ни в коем случае нельзя поворачивать, а для перехода на новую линию направление датчика не должно меняться, и следует идти влево или вправо, не вращая датчик. При зигзагообразном сканировании после завершения открытия линии и перехода к следующей строке исследователю достаточно повернуть зонд на 180 градусов, чтобы начать сканирование новой линии в направлении, противоположном линии, которую он исследовал.

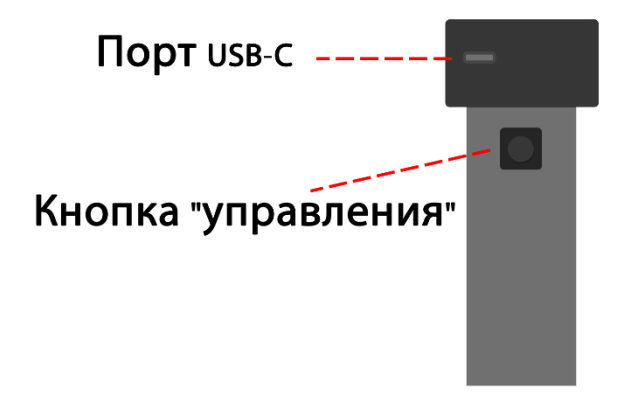

После завершения исследования линий больше нет необходимости использовать датчик, остальную работу выполняет программное обеспечение. Уровень заряда батареи устройств Conquest можно легко определить по цвету значка батареи на устройстве. Каждый из цветов показывает одно из состояний батареи. Зеленый цвет означает, что батарея

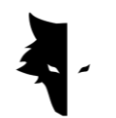

заряжена, желтый — что батарея заряжена наполовину, а красный — что устройство необходимо подключить к зарядному устройству. Для проведения детального обнаружения лучше иметь полностью заряженный аккумулятор устройства.

Как защитить свой Conquest?

- Не храните устройство под прямыми солнечными лучами. Перегрев датчика может отрицательно сказаться на его работе.
- Идеальное время для обнаружения когда батарея находится в зеленом и желтом состоянии, близком к полному заряду. Обнаружение в красном состоянии аккумулятора сокращает срок службы устройства и аккумулятора.
- Не используйте устройство во время зарядки.
- Использование сумок или защитных коробок очень положительно влияет на обслуживание устройства.
- Будьте внимательны в защите вашего устройства. Обратите внимание, что устройство влагостойкое, но не водонепроницаемое.
- Устройство не должно контактировать с легковоспламеняющимися жидкостями, такими как бензин и подобные жидкости.
- Чтобы продлить срок службы устройства, очищайте его после использования, чтобы в него не попала пыль.
- Контакт устройства с водой вызывает проблемы в его работе, поэтому рекомендуется избегать контакта с устройством.
- После нескольких обнаружений протирайте детектор мягкой влажной тканью и никогда не подвергайте систему воздействию дождя или молнии, чтобы избежать повреждения детектора.
- Another thing to consider is that placing the device near a magnetic field, such as high-voltage electricity, can damage your metal detector.
- Для получения точных результатов старайтесь не использовать вашу систему при температуре выше 55°C или ниже 0°C.

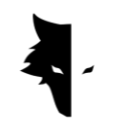

- Если устройство заряжено менее 10 % или если вы используете устройство с красным зарядом, система будет повреждена.
- Для увеличения срока службы устройства аккумулятор необходимо постоянно заряжать и разряжать.
- Если вы не пользуетесь устройством в течение длительного времени и аккумулятор разряжен, следует подключить устройство к зарядному устройству на 5–7 часов.

# F&Q

Мое устройство не включается, какое решение?

- Во-первых, если устройство не включается при нажатии кнопки пуска и свет устройства не меняется на зеленый, необходимо подключить зарядное устройство к преобразователю. Если проблема не решена путем зарядки устройства, следует обратиться к продавцу или официальному представителю.
- Если индикатор зарядного устройства горит зеленым, это означает, что устройство полностью заряжено, а если он красный, это означает, что устройство необходимо зарядить.
- Помимо цвета индикатора на устройстве, в программном обеспечении также можно увидеть процент его заряда.
- Если заряд Conquest меньше 15%, программа предупредит вас о необходимости подключить устройство к зарядному устройству. Использование устройства в таком состоянии вредно для его здоровья.

Программное обеспечение не работает после запуска?

• Если программное обеспечение запускается несколько раз одновременно, оно может работать неправильно. Чтобы решить эту проблему, вам необходимо закрыть программу и открыть ее снова.

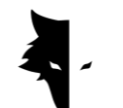

GRAY WOLF

Почему устройство не работает после включения?

- Проверьте состояние аккумулятора и убедитесь, что он полностью заряжен. Также проверьте подключение устройства к программному обеспечению.
- Одной из причин проблем с устройством является неправильное использование кнопок. Убедитесь, что вы не нажимаете какую-либо другую кнопку одновременно с кнопкой питания.
- Между включением и выключением должно пройти не менее одной минуты.

Устройство само выключается?

• Если устройство автоматически выключается, это признак того, что аккумулятор разряжен и его необходимо заменить.

Система распознавания голоса не работает?

- Скорее всего, проблема в наушниках звукового плеера. Сначала проверьте наушники. Если устройство воспроизводит звук, проблема в наушниках.
- Возможно, у этой проблемы есть более простое решение, поэтому вам нужно проверить громкость на вашем Android-устройстве.

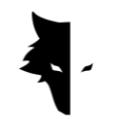

Результаты открытия неудовлетворительны?

- Вам нужно найти нетронутое и свободное от шума место. Наличие любого шума окружающей среды приводит к ошибкам в сборе данных.
- Обратите внимание на советы, которые помогут вам точно определиться с разными типами. Выполнение всех этих действий поможет вам собрать точные данные.
- Следите за тем, чтобы расстояние между металлоискателем Conquest и мобильным телефоном всегда было постоянной величиной. Изменение этого числа и приближение этих двух устройств друг к другу вызывает шум окружающей среды.

Если подключение к программному обеспечению горит красным?

• Эта проблема возникает, когда соединение между устройством и программным обеспечением прерывается. Чтобы решить эту проблему, необходимо перезагрузить программное обеспечение и датчик и снова выполнить действия по подключению.

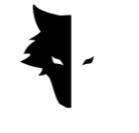

# **Глава V: Гарантия и поддержка**

Мы верим, что глобальное производство – это не конец нашей работы, и Gray Wolf будет с вами на всех этапах, от покупки до анализа и послепродажного обслуживания, чтобы вы могли достичь своей цели наилучшим образом.

- Советы при покупке: Продажа мощного и точного металлоискателя не последнее наше обязательство перед вами, дорогие покупатели. Наши специалисты рядом с вами на всех этапах: от покупки до анализа находки. Бесплатная консультация по покупке подходящего металлоискателя для ваших нужд — это первый шаг нашей поддержки.
- Обучение точному открытию: Обучение использованию устройства и совершению правильных открытий в виде видеостатей позволит вам в кратчайшие сроки стать экспертом по открытиям.
- Анализ данных: Анализ обнаружения включен в программное обеспечение Elix 3D студия, но вам может потребоваться более научный и полный анализ. Наши специалисты анализируют данные на любом необходимом вам уровне и предоставляют вам результаты.
- Гарантия и послепродажное обслуживание: Conquest и Superman имеют одну важную общую черту. Оба ударопрочные и никогда не выходят из строя. Благодаря годовой гарантии и 10-летней гарантии послепродажного обслуживания Gray Wolf освобождает вас от любых забот, и вы можете спокойно исследовать окрестности. Даже если с вашим устройством возникла проблема, наши специалисты решат проблему самым быстрым и удобным способом.

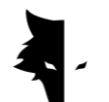

Условия гарантии

Мы даем гарантию на наши устройства 12 месяцев со дня продажи. Также все послепродажное обслуживание компании может быть предоставлено нашим дорогим клиентам в течение 10 лет.

Технические проблемы, включая гарантийные, могут быть вызваны дефектами запасных частей или вызваны самим устройством. Компания бесплатно отремонтирует или заменит эти детали. Следует отметить, что, вскрыв устройство, покупатель приостанавливает действие гарантии.

Производимая нами продукция проходит полную проверку инженерами нашей компании и после обеспечения технического состояния доставляется покупателю. Для производства стандартного продукта проводятся обширные научные испытания, а наши постоянные разработки в области инноваций и технологий мирового уровня гарантируют вашу уверенность. Мы постоянно предоставляем вам лучшую продукцию высочайшего качества. Наши устройства являются одними из самых профессиональных образцов, доступных на рынке.

# Связаться с нами

Gray Wolf — научно-исследовательская компания, в которую входят ведущие ученые Европы в области электроники, робототехники, искусственного интеллекта и геофизики. Металлодетекторы Conquest 3D работают на основе методов обработки и анализа магнитных сигналов с высочайшей точностью обнаружения аномалий и исследования зарытых в земле объектов. Наш опыт и знания в области электроники, программного обеспечения, геологии и геофизики сделали оборудование, программное обеспечение и обучающие продукты Gray Wolf блестящим примером на рынке геологоразведочных работ.

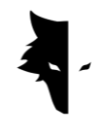

Для связи с нами вы можете использовать следующие каналы связи:

Адрес Uysal Sok., Gülbahar Mah., Ali Meriç İş Merkezi, No:1/9008 Daire 8 Şişli, İstanbul, Turkey

Веб-сайт

# WWW.Graywolfdetectors.com

Email

# [info@Graywolfdetectors.com](mailto:info@Graywolfdetectors.com)

Номер телефона

+90(5)362962808

Металлоискатель Conquest и инструкция пользователя Elix 3D студия

Производство компании Gray Wolf.

Январь 2023

Стамбул-Турция